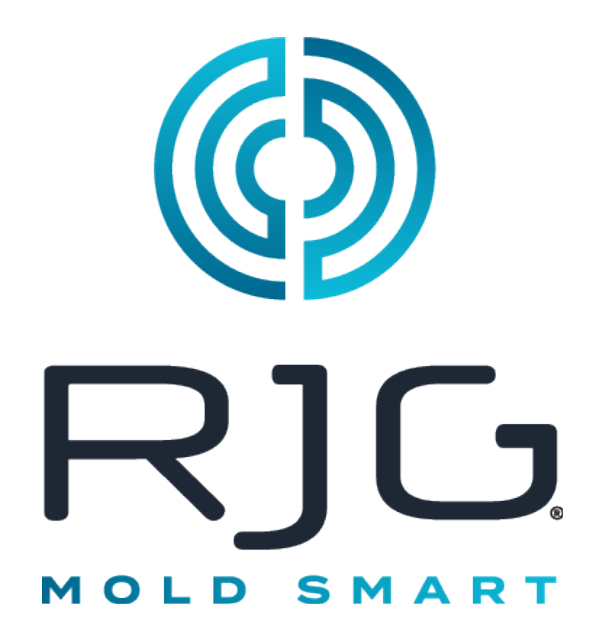

> Software, die anlagenweite Datenerfassungs- und Prozessanalysefunktionen für Spritzgießvorgänge bietet.

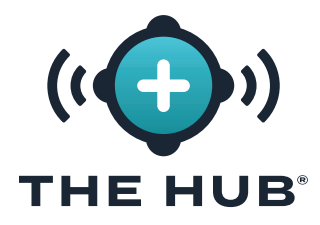

# **INHALTSVERZEICHNIS**

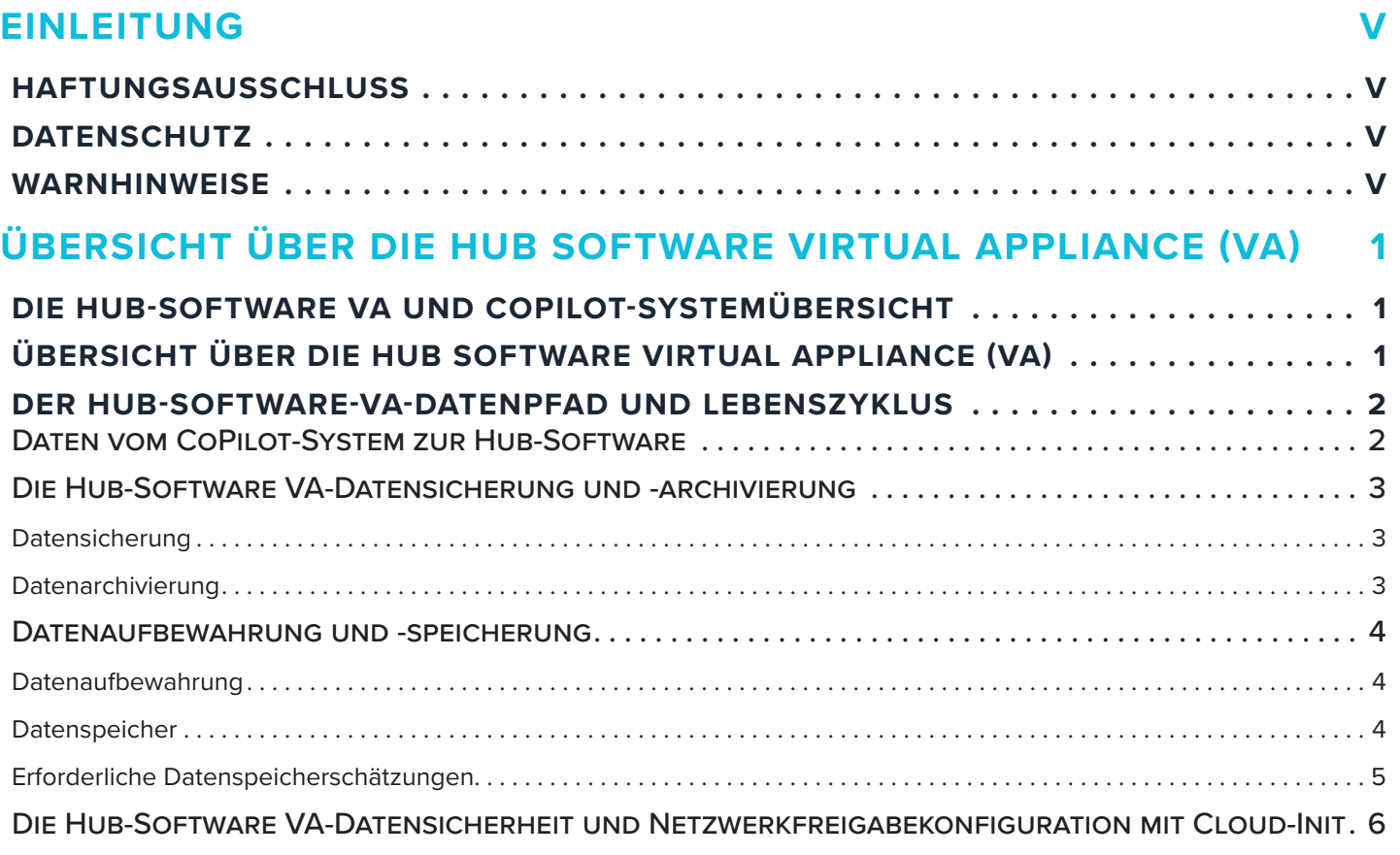

### **[DIE SPEZIFIKATIONEN DER HUB SOFTWARE VIRTUAL APPLIANCE](#page-14-0)  (VA) 7**

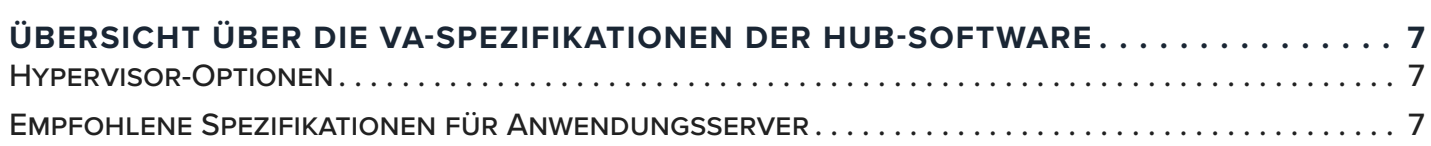

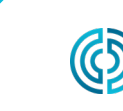

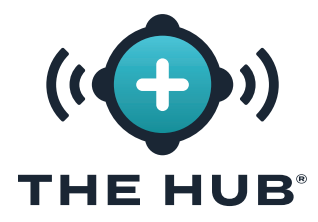

# **INHALT (FORTSETZUNG)**

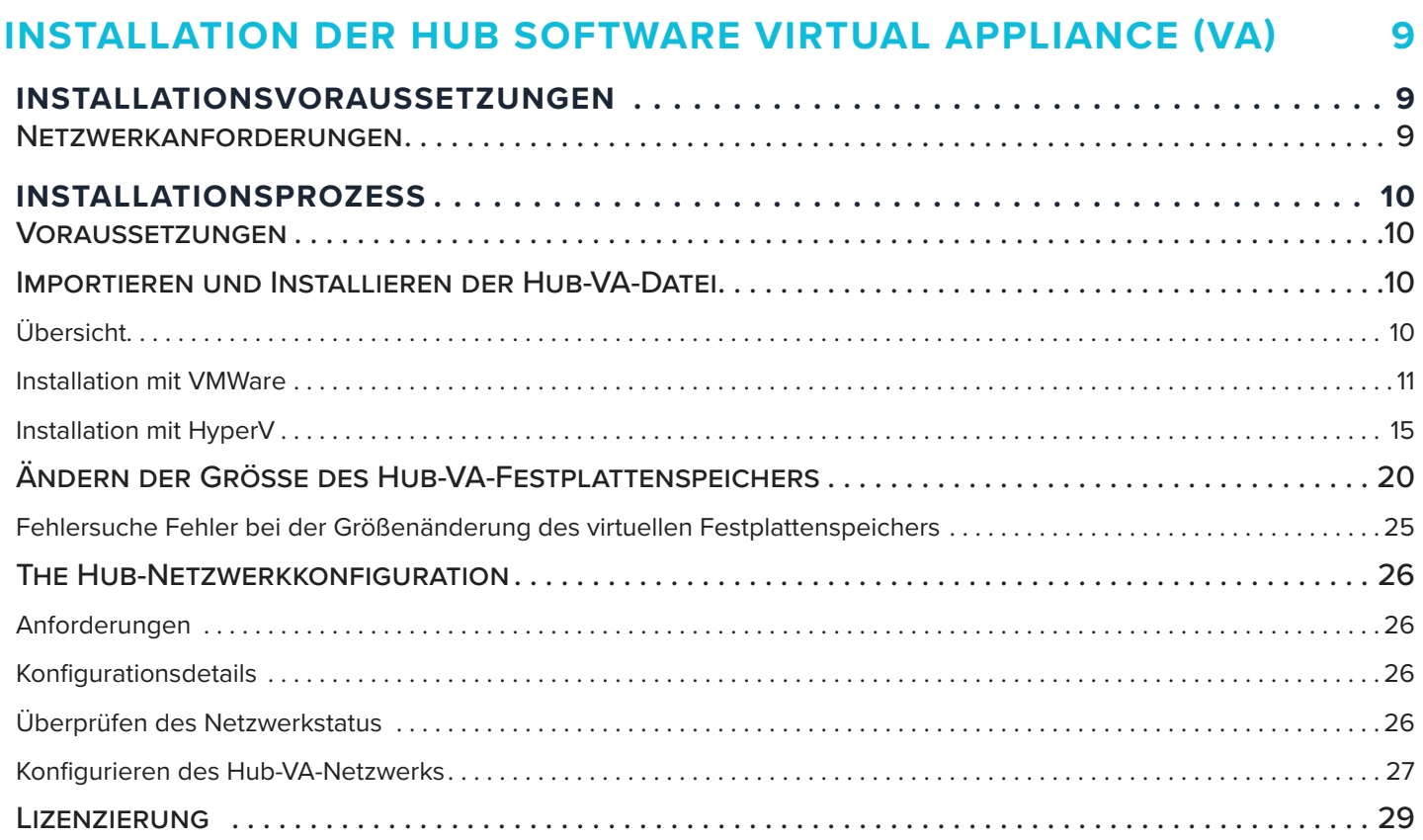

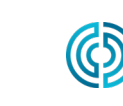

3111 Park Drive Traverse City, MI USA

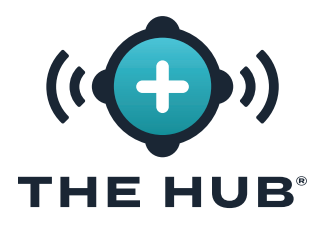

# **INHALT (FORTSETZUNG)**

### **[DIE HUB SOFTWARE VIRTUAL APPLIANCE \(VA\) INIT-](#page-38-0)[DIENSTKONFIGURATION](#page-38-0) 31**

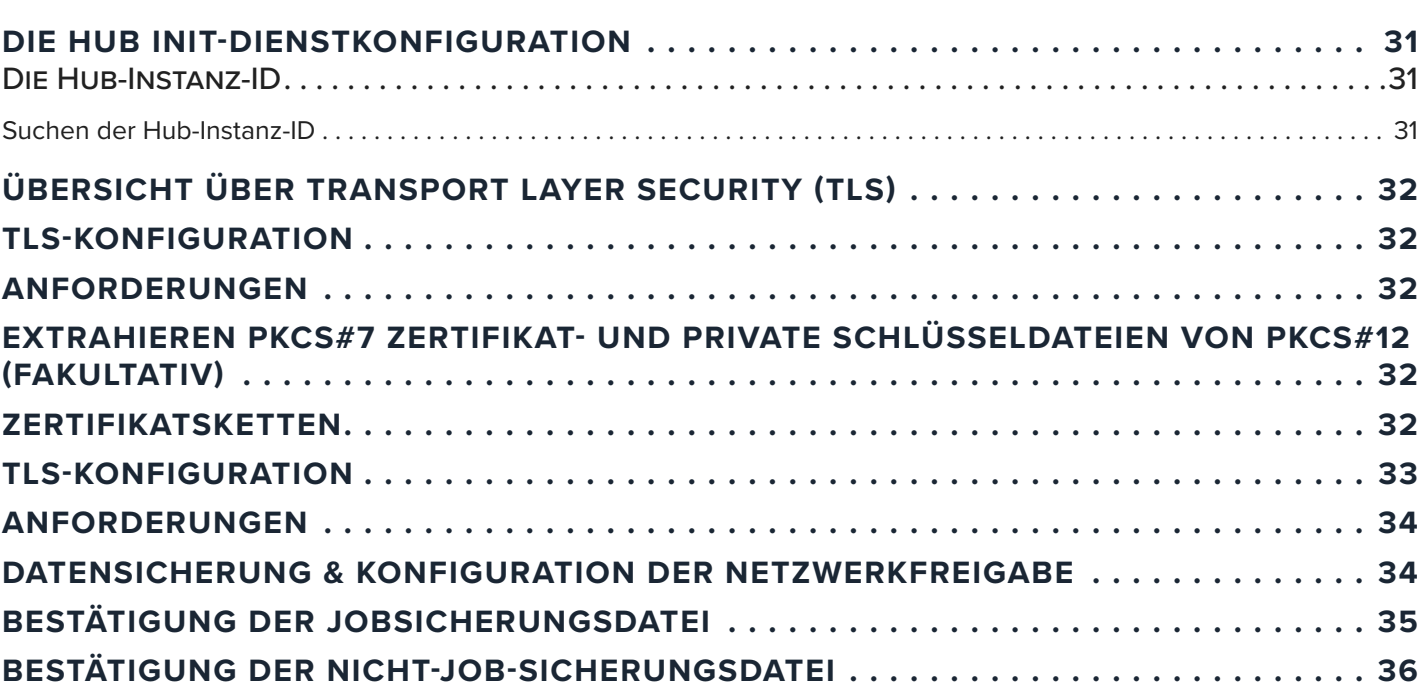

### **[FEHLERBEHEBUNG BEI DER KONFIGURATION DER HUB SOFTWARE](#page-44-0)  [VIRTUAL APPLIANCE \(VA\)](#page-44-0) 37**

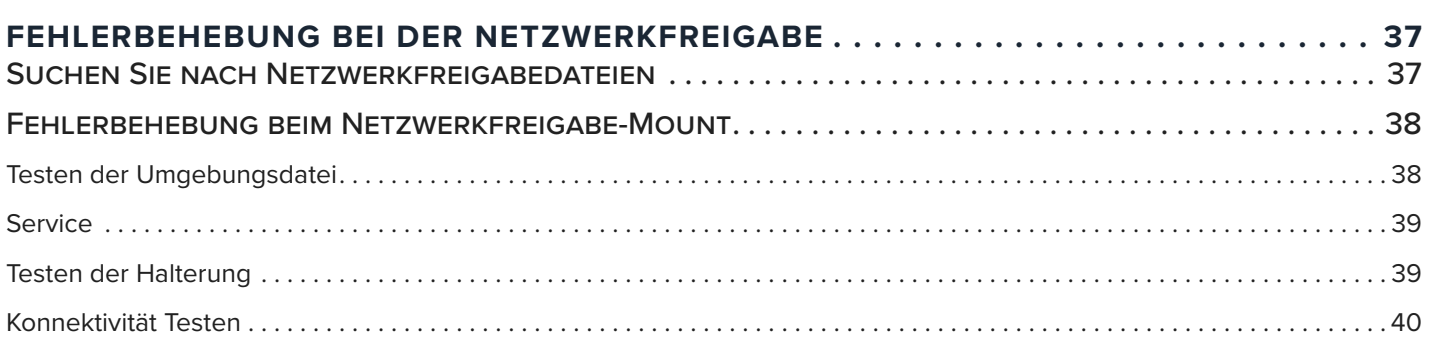

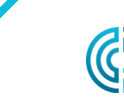

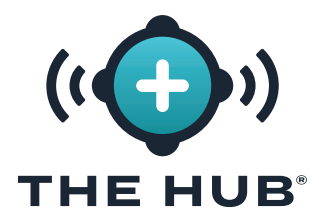

# **INHALT (FORTSETZUNG)**

### **[DIE HUB SOFTWARE VIRTUAL APPLIANCE \(VA\) STELLT DATEN](#page-48-0)  WIEDER HER 41**

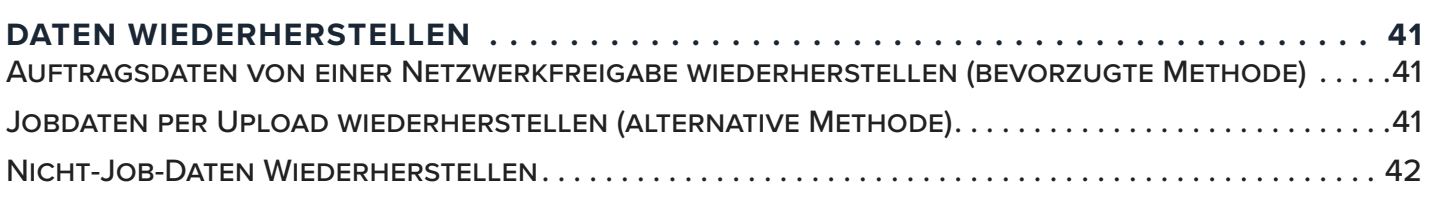

### **[THE HUB REPRESENTATIONAL STATE TRANSFER \(REST\)](#page-50-0)  [APPLICATION PROGRAM INTERFACE \(API\)](#page-50-0) 43**

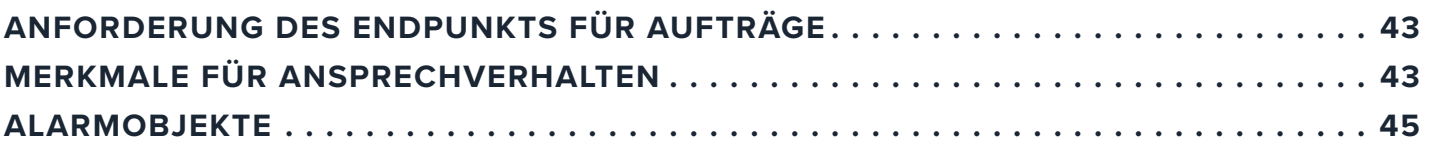

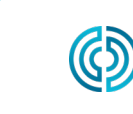

<span id="page-6-0"></span>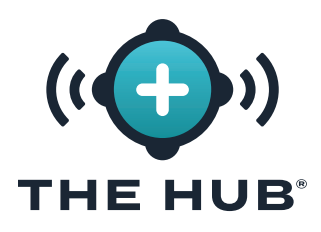

## **EINLEITUNG**

Lesen, verstehen und befolgen Sie alle nachfolgenden Anweisungen. Dieses Handbuch muss jederzeit als Nachschlagewerk zur Verfügung stehen.

#### **HAFTUNGSAUSSCHLUSS**

Da RJG, Inc. keine Kontrolle über die mögliche Verwendung dieses Materials durch andere hat, wird keine Garantie dafür übernommen, dass die gleichen Ergebnisse wie die in diesem Dokument beschriebenen erzielt werden. Ebenso wenig garantiert RJG, Inc. die Effektivität oder Sicherheit eines möglichen oder vorgeschlagenen Entwurfs für Bauteile, die hier in Form von Fotos, technischen Zeichnungen und dergleichen dargestellt sind. Jeder Benutzer des Materials oder Entwurfs oder von beidem sollte seine eigenen Tests durchführen, um die Eignung des Materials oder eines beliebigen Materials für den Entwurf sowie die Eignung des Materials, Prozesses und/oder Entwurfs für seine eigene Verwendung festzustellen. Erklärungen in Bezug auf mögliche oder vorgeschlagene Verwendungen der in diesem Dokument beschriebenen Materialien oder Entwürfe sind nicht als eine Lizenz im Rahmen eines RJG-Patents, die eine solche Verwendung abdeckt, oder als Empfehlungen für die Verwendung solcher

Materialien oder Entwürfe bei der Verletzung eines Patents auszulegen.

### **DATENSCHUTZ**

Konzipiert und entwickelt von RJG, Inc. Urheberrechte 2023 RJG, Inc. für Gestaltung, Format und Aufbau des Handbuchs sowie Urheberrecht 2023 RJG, Inc. für Inhaltsdokumentation. Alle Rechte vorbehalten. In diesem Dokument enthaltene Materialien dürfen nicht von Hand, mechanisch oder auf elektronischem Wege, weder ganz noch teilweise, ohne die ausdrückliche schriftliche Genehmigung von RJG, Inc. kopiert werden. Die Genehmigung wird normalerweise zum Einsatz in Verbindung mit einer konzerninternen Verwendung erteilt, die nicht den ureigensten Interessen von RJG entgegensteht.

#### **WARNHINWEISE**

- a ACHTUNG *Der Bediener wird auf Bedingungen hingewiesen, die Sachschäden und/oder Verletzungen von Personen verursachen können.*
- L HINWEIS *Ein Hinweis liefert zusätzliche Informationen über ein Diskussionsthema.*
- DEFINITION *Eine Definition oder Klarstellung eines im Text verwendeten Begriffs oder von im Text verwendeten Begriffen.*

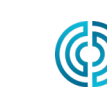

rev0

Seite v

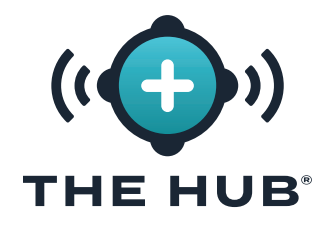

# HINWEISE

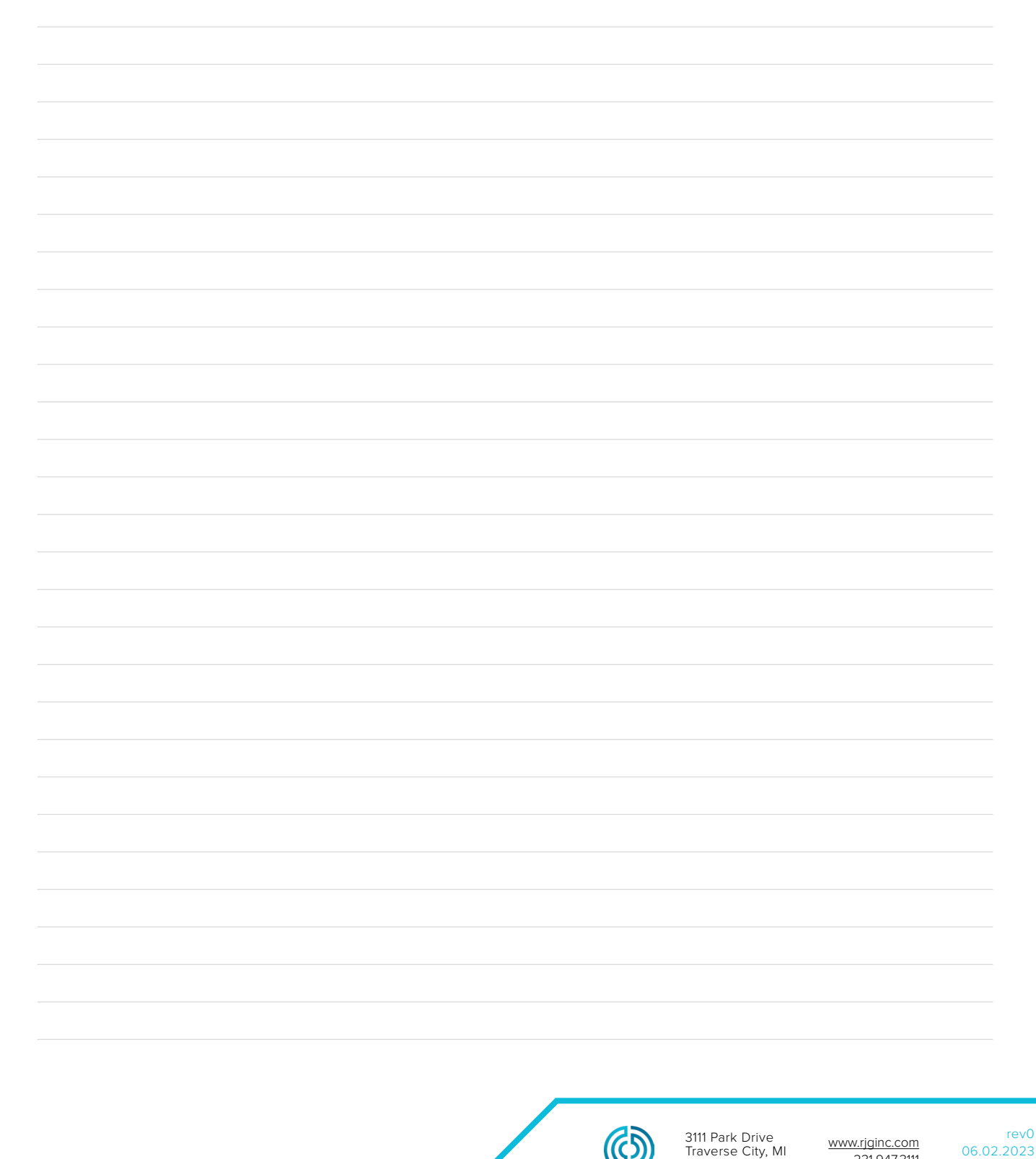

3111 Park Drive Traverse City, MI

www.rjginc.com 231.947.3111

06.02.2023 Seite vi

USA

<span id="page-8-0"></span>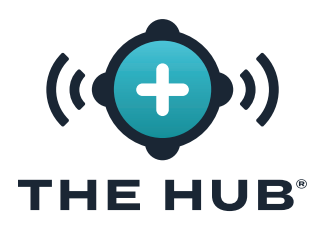

### **DIE HUB-SOFTWARE VA UND COPILOT-SYSTEMÜBERSICHT**

Die Hub-Software VA ist ein Datenverwaltungssystem auf einer virtuellen Maschine (VM), das Daten von vernetzten CoPilot-Systemen in der Fabrikhalle sammelt, speichert und in einem Webbrowser anzeigt.

Das CoPilot-System besteht aus einer Softwareanwendung zur Prozessüberwachung und -steuerung, die auf einem physischen Anwendungsprozessor installiert ist, der auf oder in der Nähe einer Spritzgießmaschine montiert ist; Der Anwendungsprozessor ist mit Formen- und Maschinensensoren verbunden, die Auftragsinformationen für die Software sammeln.

### **ÜBERSICHT ÜBER DIE HUB SOFTWARE VIRTUAL APPLIANCE (VA)**

Die Hub-Software ist als virtuelle Appliance (VA) verpackt. Eine VA ist eine virtuelle Version eines Hardwaregeräts, das ein Betriebssystem und Softwareanwendungen paketiert. Dadurch kann eine einzelne Datei remote auf einer virtuellen Maschine (VM) installiert werden, um die Verteilung und Verwaltung zu vereinfachen, da keine lokal installierte Hardware erforderlich ist . Die Hub-Software-VA umfasst das Betriebssystem (OS), die Datenbank, die Initialisierung der Cloud-Instanz (cloud-init) und die Systemsoftware in einem einzigen, bereitstellbaren Paket zur Installation auf einer VM.

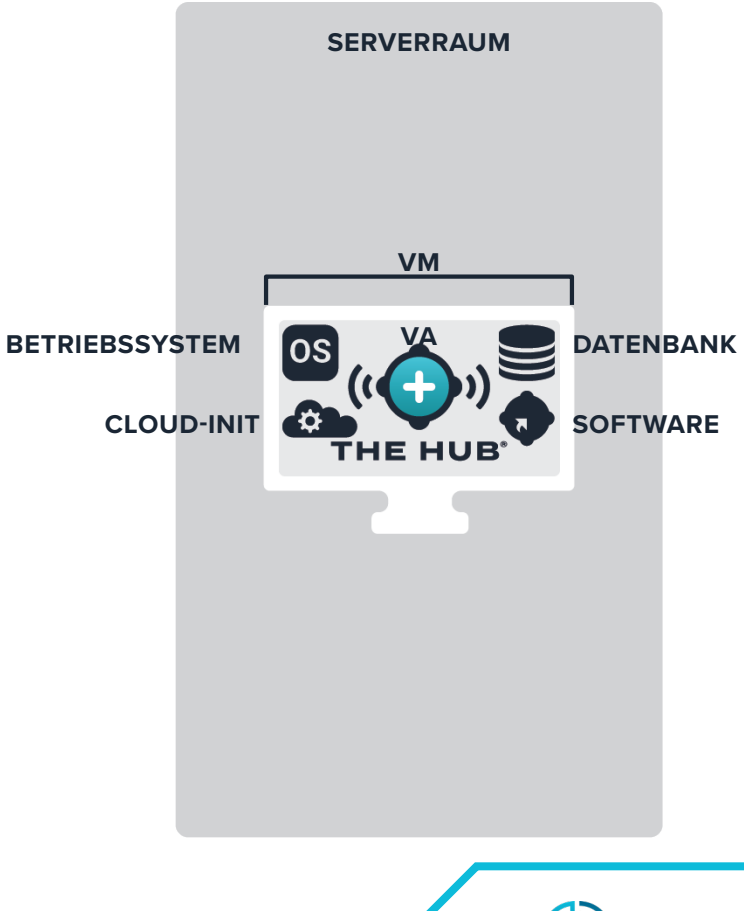

rev0

# <span id="page-9-0"></span>**ÜBERSICHT ÜBER DIE HUB SOFTWARE VIRTUAL APPLIANCE (VA)** THE HUB<sup>®</sup>

### **DER HUB-SOFTWARE-VA-DATENPFAD UND LEBENSZYKLUS**

#### Daten vom CoPilot-System zur Hub-Software

Bediener im Werk führen Jobs auf CoPilot-Systemen aus, um Daten von Maschinen- und Formsensoren sowie der Formmaschine zu sammeln. Die Daten der vernetzten CoPilot-Systeme werden an die Hub-Software gesendet. Unten finden Sie ein Diagramm des Datenpfads vom CoPilot-System zur The Hub-Software.

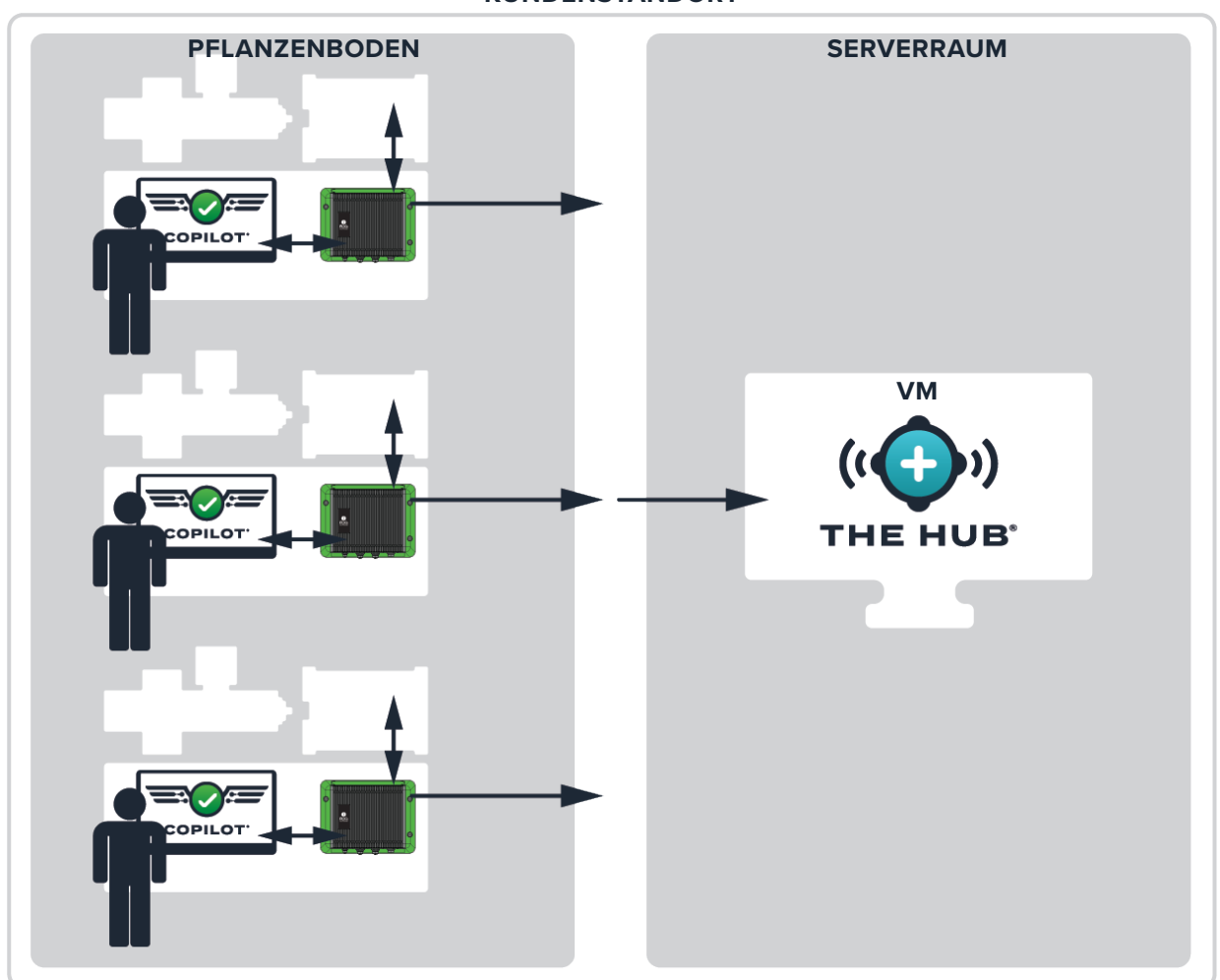

**KUNDENSTANDORT**

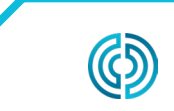

3111 Park Drive Traverse City, MI USA

www.rjginc.com 231.947.3111

rev0 06.02.2023 Seite 2

<span id="page-10-0"></span>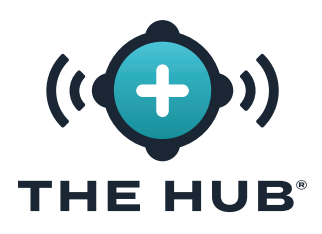

#### Die Hub-Software VA-Datensicherung und -archivierung

Die Datensicherung und -archivierung erfolgt auf The Hub für Auftragsdaten und Nicht-Auftragsdaten. Auftragsdaten sind Daten, die von der Hub-Software vom CoPilot-System erfasst werden, wenn ein Auftrag gestartet, ausgeführt und gestoppt wird. Nicht auftragsbezogene Daten sind mit Benutzern verknüpfte Daten, einschließlich Benutzernamen, Rollen und Endbenutzer-Lizenzvereinbarungsdatensätze (EULA). Beide Datentypen werden im .zip-Format gespeichert.

Daten werden durch die Sicherung des primären Datenpfads erfasst und verbleiben auf dem Hub, bis sie vom Systemadministrator (Kunden) entfernt werden oder das System nicht mehr über genügend Speicherplatz verfügt. Die Daten können von einem sekundären Datenspeicherort (dem sekundären Datenpfad) archiviert werden backup/network teilen), damit die Daten nicht gelöscht werden und dem System nicht der Speicherplatz ausgeht.

#### Datensicherung

Eine Datensicherungsdatei kann importiert werden, um The Hub-Daten wiederherzustellen, oder zur Überprüfung zuvor gesicherter Daten verwendet werden. Nach Abschluss eines Auftrags werden alle relevanten Auftragsdaten erfasst und gespeichert.

#### Datenarchivierung

Eine archivierte Datendatei dient der langfristigen Datenaufbewahrung. Wenn ein Auftrag abgeschlossen ist, werden alle relevanten Auftragsdaten erfasst und auf der Netzwerkfreigabe gespeichert.

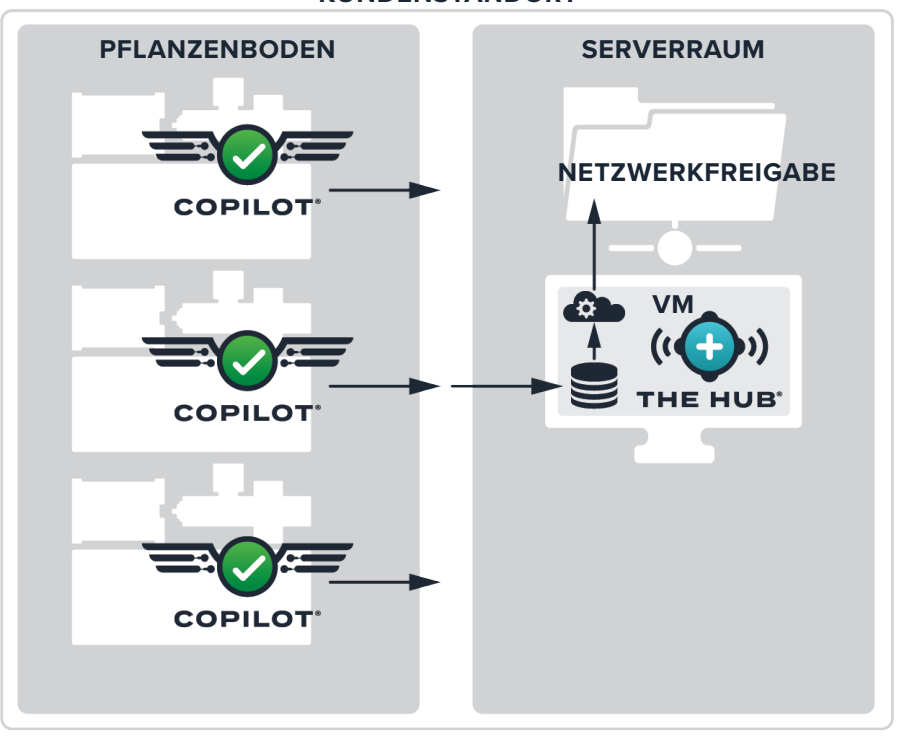

#### **KUNDENSTANDORT**

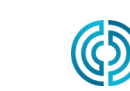

rev0

<span id="page-11-0"></span>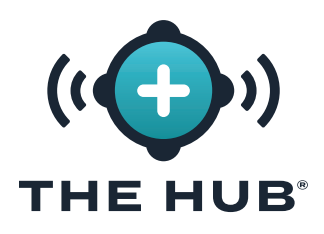

#### Datenaufbewahrung und -speicherung

Für die Datenaufbewahrung und -speicherung sind zwei Einstellungen konfiguriert. Die Datenaufbewahrungseinstellung bestimmt, wie lange Daten in der Datenbank aufbewahrt werden, nachdem sie durch die Sicherung des primären Datenpfads erfasst wurden, während die Einstellung für die Datenspeicherung den Datenspeicherplatz für die Daten bestimmt, die durch die Sicherung des primären Datenpfads auf dem System erfasst wurden.

#### Datenaufbewahrung

Wenn die Auftragsdaten das Datenaufbewahrungsdatum überschreiten, werden die Zyklus- und Zusammenfassungsdaten aus der Datenbank entfernt und das Auftragsdokument aktualisiert. Jobdokumente werden für den zukünftigen Zugriff aufbewahrt, sodass Jobabfragen nicht von den Datenaufbewahrungseinstellungen betroffen sind. Das Datum der Datenaufbewahrung ist determined/set vom Kunden abhängig davon, wie lange die Informationen benötigt werden.

#### Datenspeicher

Die Hub-Software löscht Auftragsdatendateien, wenn nicht genügend Speicherplatz vorhanden ist, bis genügend Speicherplatz vorhanden ist. Die Hub-Software überwacht oder entfernt keine Daten für den sekundären Datenspeicherort (Netzwerkfreigabe), sofern einer konfiguriert ist. Der Kunde muss sicherstellen, dass ausreichend Speicherplatz für die Datensicherung vorhanden ist. Das System muss mit ausreichend Speicherplatz konfiguriert sein, um Daten für den Aufbewahrungszeitraum in der Datenbank zu speichern und die Datendateien lange genug zu speichern, damit die sekundäre Datenpfadsicherung/Netzwerkfreigabe die Datenarchivierung abschließen kann.

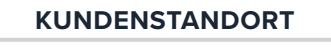

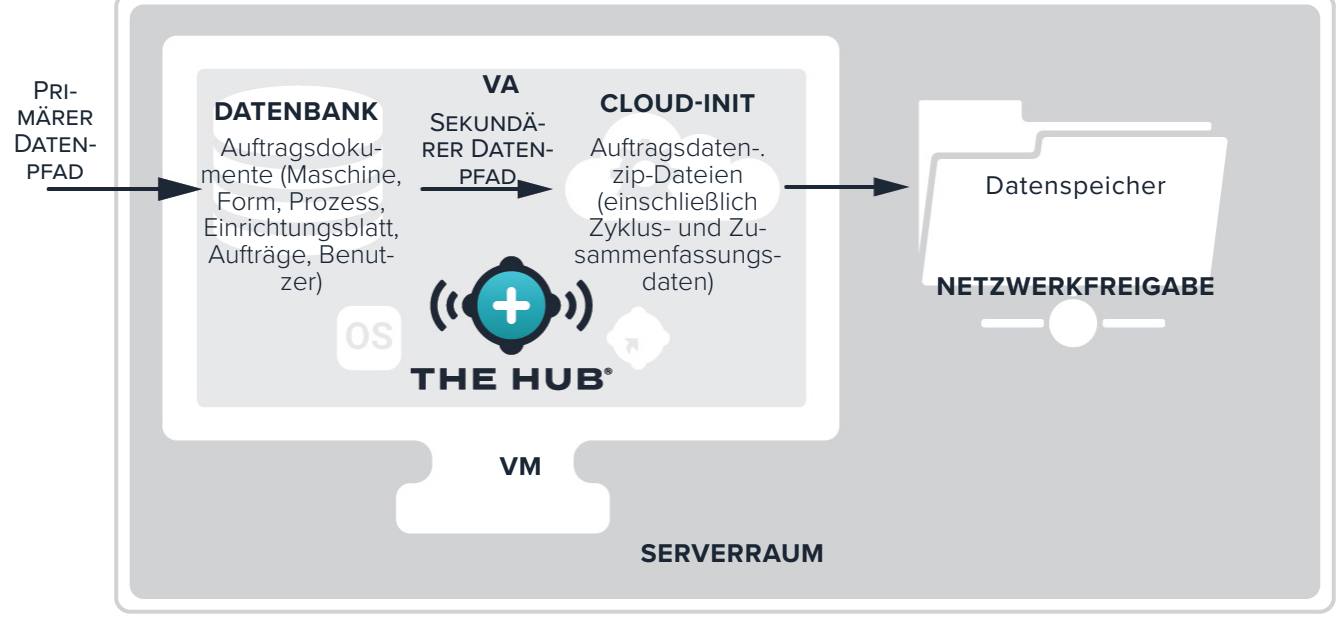

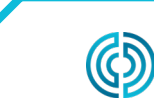

3111 Park Drive Traverse City, MI USA

<span id="page-12-0"></span>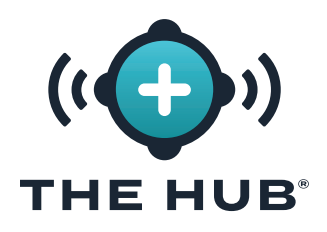

#### Erforderliche Datenspeicherschätzungen

Der erforderliche Datenspeicher für archivierte Dateien hängt von den Betriebsbedingungen in der Einrichtung ab. Der erforderliche Datenspeicher kann anhand der folgenden Eingaben abgeschätzt werden:

- **•** Zykluszeit (in Sekunden)
- **•** Anzahl achtkanaliger DMS-Hohlraumsensor-Adapter (SG-8)
- **•** Anzahl der CoPilot-Systeme
- **•** Anzahl der laufenden Arbeitsstunden pro Tag

Zur Eingabe dieser Faktoren und zur Generierung der pro Tag und Jahr generierten Datenmenge ist bei RJG eine Microsoft Excel-Tabelle erhältlich. Aus diesen Zahlen lässt sich der benötigte Datenspeicher abschätzen. Wenden Sie sich an RJG, um weitere Informationen zur Datenratenschätztabelle "The Hub" zu erhalten.

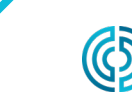

<span id="page-13-0"></span>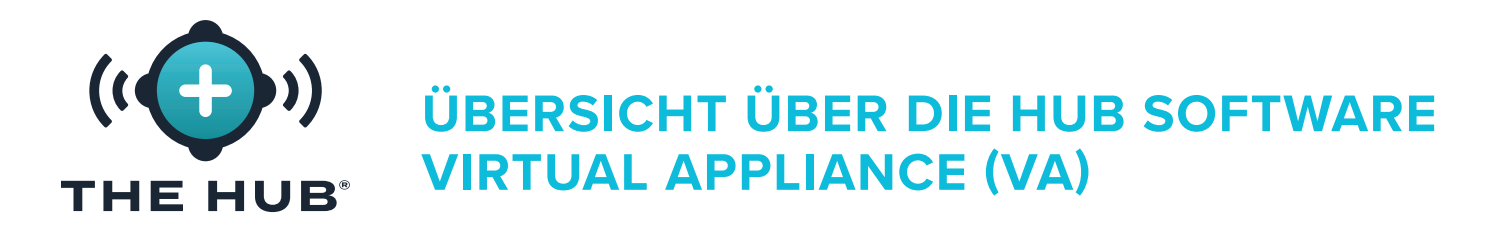

#### Die Hub-Software VA-Datensicherheit und Netzwerkfreigabekonfiguration mit Cloud-Init

Die Hub-Software cloud-init ist ein Webdienst, der die Konfiguration der Transport Layer Security (TLS (Verschlüsselung)) und des ermöglicht addition/configuration von Netzwerkfreigaben zur Datensicherung mit The Hub VA direkt aus einem Webformular. Die Hub-VA verwendet cloud-init; cloud-init ist ein branchenübliches Drittanbieter-Tool zum Konfigurieren von Cloud-Images.

Der Cloud-Init-Webdienst der Hub-Software ist unter verfügbar https://hub-init.rjginc.com/.

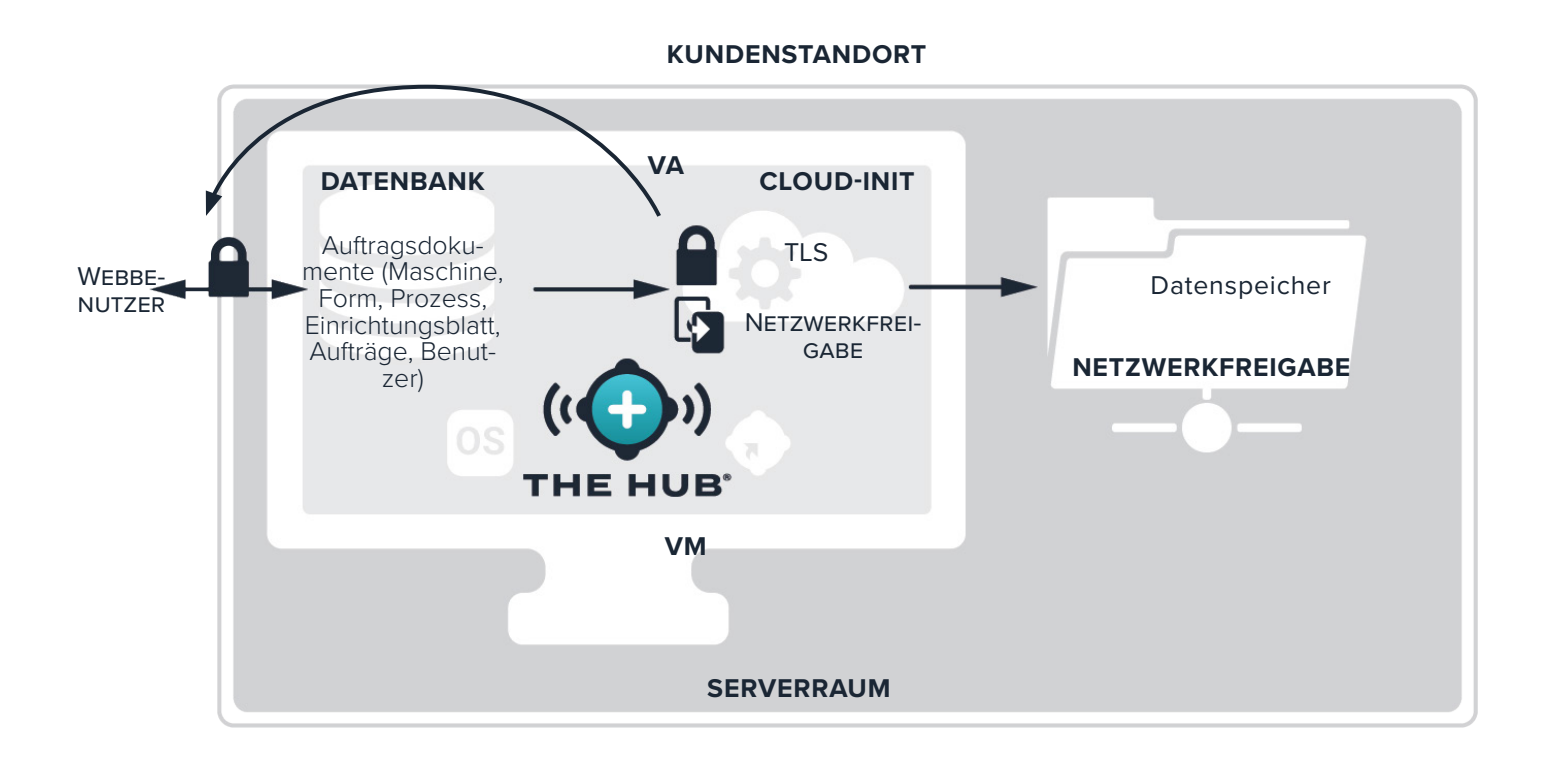

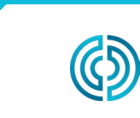

3111 Park Drive Traverse City, MI USA

rev0 06.02.2023 Seite 6

<span id="page-14-0"></span>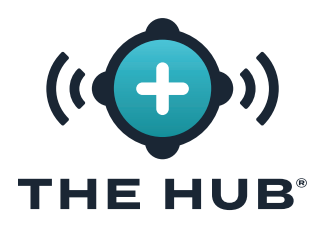

# **DIE SPEZIFIKATIONEN DER HUB SOFTWARE VIRTUAL APPLIANCE (VA)**

### **ÜBERSICHT ÜBER DIE VA-SPEZIFIKATIONEN DER HUB-SOFTWARE**

Die folgenden Spezifikationen dienen als Richtlinie und sind möglicherweise nicht für alle Anwendungen geeignet. RJG wird mit den IT-Mitarbeitern des Kunden zusammenarbeiten, um individuell zugeschnittene Anforderungen zu ermitteln, die von vielen Faktoren abhängen, darunter: Hauptnutzung, Anzahl der vernetzten CoPilot®-Geräte und Anforderungen an den Datenverlauf.

Für die Installation von The Hub VA ist eine Hypervisor-Plattform mit einem Anwendungsserver erforderlich. Wählen Sie eine Hypervisor-Plattform aus, auf der The Hub VA ausgeführt werden soll. Die Hub-VA wird in einer virtuellen Festplatte (vhdx) oder Open Virtualization bereitgestellt Application/Appliance (OVA)-Dateiformat abhängig vom gewählten Hypervisor. Weitere Plattformen unterstützen den Import einer OVA-Datei als die unten aufgeführten. RJG kann den Erfolg auf anderen Plattformen nicht garantieren, aber es könnte möglich sein. Wenn eine andere Plattform verwendet wird, informieren Sie bitte RJG. RJG wird dann ermitteln, ob diese Plattform das Hub-Paket erfolgreich hosten kann.

<span id="page-14-1"></span>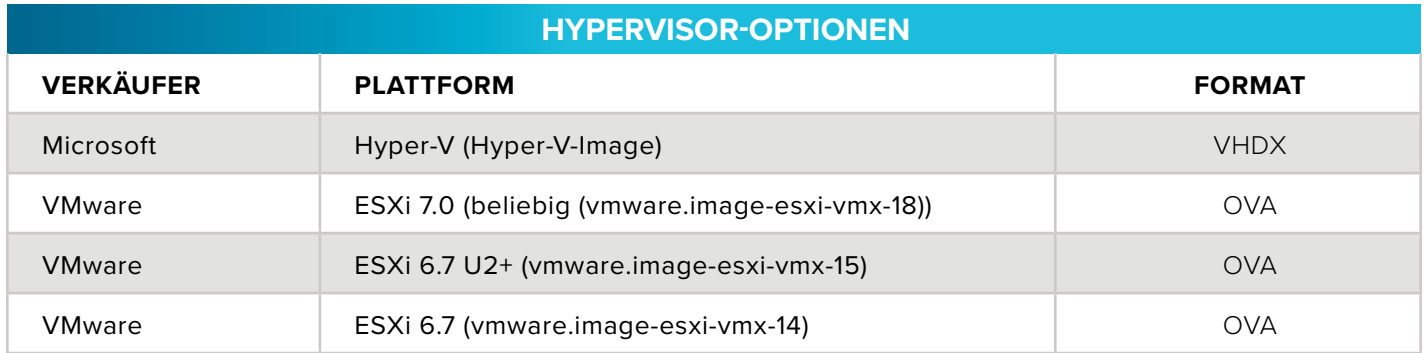

Nachfolgend finden Sie die empfohlenen Spezifikationen für den Anwendungsserver. Die verfügbaren Ressourcen sollten den Empfehlungen entsprechen, können aber auch durch Rücksprache zwischen RJG und dem Kunden festgelegt werden.

<span id="page-14-2"></span>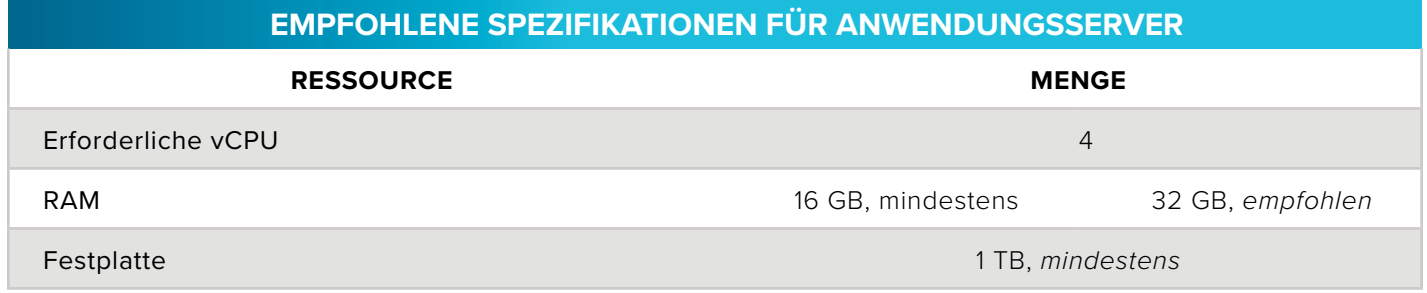

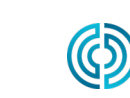

231-947-3111

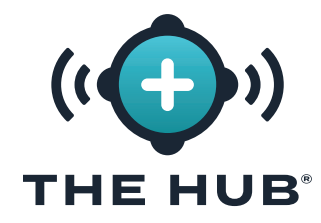

**DIE SPEZIFIKATIONEN DER HUB SOFT-WARE VIRTUAL APPLIANCE (VA)**

# **HINWEISE**

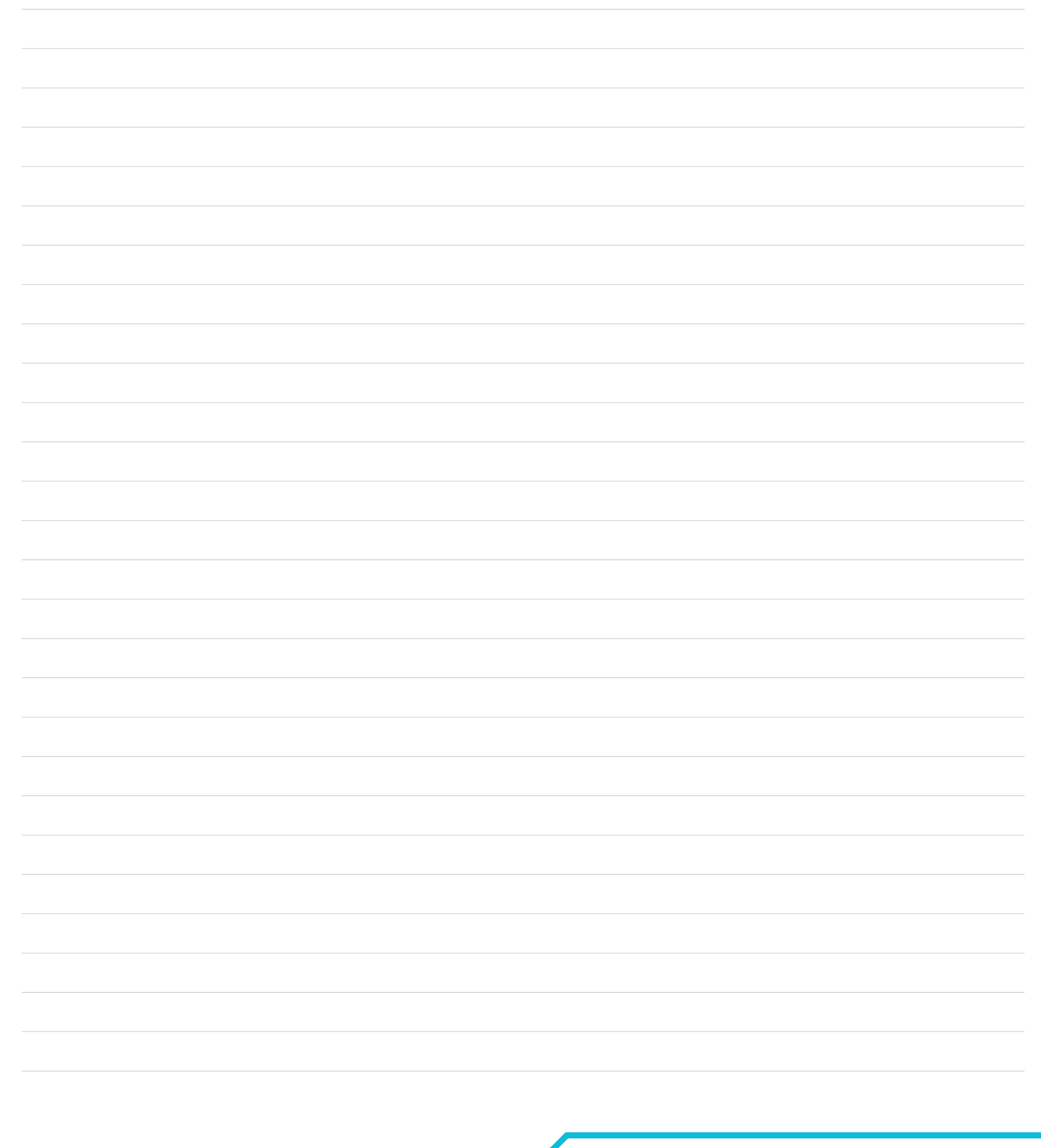

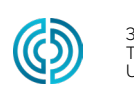

3111 Park Drive Traverse City, MI USA

<span id="page-16-0"></span>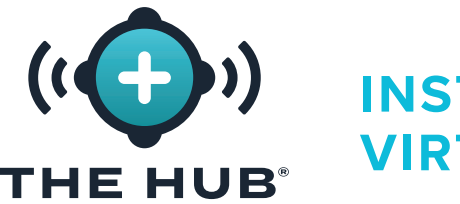

#### **INSTALLATIONSVORAUSSETZUNGEN**

- Ein Virtualisierungs-Hostsystem wie unten aufgeführt ["Hypervisor-Optionen" auf der betref](#page-14-1)[fenden Seite 7.](#page-14-1)
- Auf dem ausgewählten Hypervisor verfügbare Ressourcen, definiert in " ["Empfohlene Spe](#page-14-2)[zifikationen für Anwendungsserver" auf der betreffenden Seite 7](#page-14-2) oder wie durch Rücksprache zwischen RJG und dem Kunden festgelegt
- Netzwerk-Firewall- und Routing-Konfiguration
	- º Legen Sie fest, dass RJG SSH-Zugriff auf die VA erlaubt ist (zum Zeitpunkt der Installation erforderlich).
	- º Legen Sie fest, ob der Zugriff auf das CoPilot-Systemnetzwerk möglich ist
	- º Legen Sie fest, dass Benutzern Webzugriff gewährt werden soll
	- º Legen Sie fest, dass Systemaktualisierungen zulässig sind
	- º Die Hub-VA erhält die DHCP-Adresse (zum Zeitpunkt der Installation erforderlich).
- Lokaler IT-Kontakt
	- º RJG, um die erforderlichen lokalen IT-Kontaktinformationen zu erhalten
	- º Während der Planungsphase, vor der Installation oder Lieferung von VA, ist eine Konsultation zwischen der Kunden-IT und RJG erforderlich.
	- º RJG und Local IT werden bei der Remote-Installation zusammenarbeiten. Es gibt einige Schritte, die von RJG erledigt werden müssen, beispielsweise die Lizenzgenerierung. Der Kunde kann die Installation mit der Unterstützung und Abwicklung des Lizenzschritts durch RJG vorantreiben, oder RJG kann die Installation gemeinsam mit der IT des Kunden durchführen.

#### Netzwerkanforderungen

Das Hub-System kommuniziert mit dem CoPilot-Systemnetzwerk und dem Büronetzwerk für Webbenutzer. In dieser Tabelle werden die IP-Verkehrsdetails beschrieben, die vom Netzwerk zugelassen werden müssen.

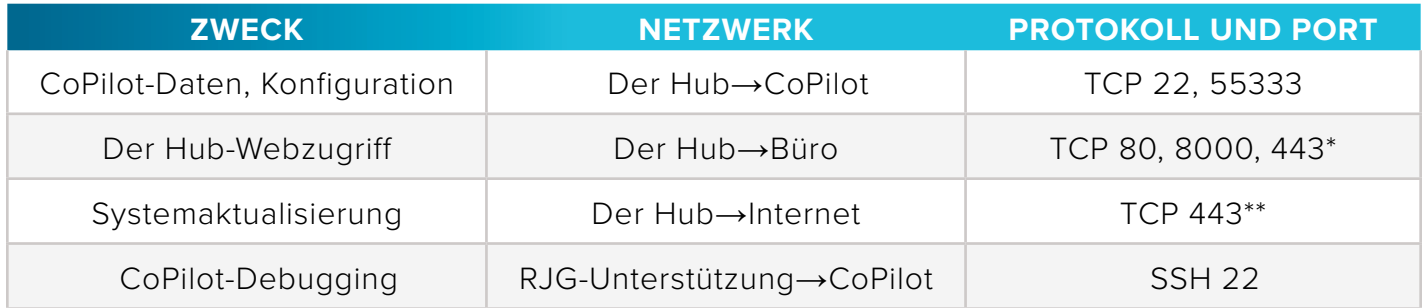

\*erforderlich, wenn die TLS-Unterstützung auf The Hub VA aktiviert ist \*\*accesses die folgenden Domänen:

https//rjg-release-server-pointers.s3.us-east-2.amazonaws.com, https://rjg-release-server-store.s3.us-east-2.amazonaws.com, und cache.nixos.org

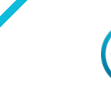

rev0

<span id="page-17-0"></span>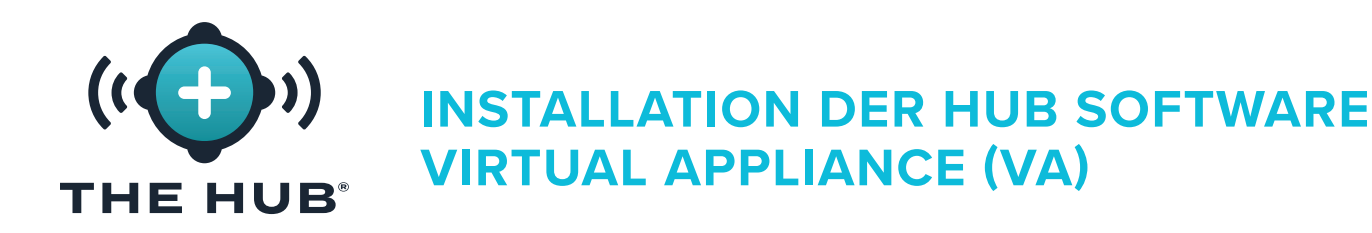

#### **INSTALLATIONSPROZESS**

#### Voraussetzungen

- **•** Identifizieren Sie, welcher Hypervisor zum Ausführen der Hub-Software-VA verwendet wird, und benachrichtigen Sie dann den RJG-Supportmitarbeiter über den ausgewählten Hypervisor.
- **•** Laden Sie das Hub VA-Image über den Download-Link herunter, der vom RJG-Support bereitgestellt wird.
- **•** Richten Sie den Host (Hypervisor) ein, auf dem The Hub VA installiert werden soll.

#### Importieren und Installieren der Hub-VA-Datei

#### Übersicht

- **1.** RJG erstellt die Hub-VA im vorab festgelegten Format (OVA/VHDX) und übertragen Sie die Datei an den Kunden.
- **2.** Der Kunde installiert die VA im gewählten Hypervisor als neue VM, weist der VA DHCP-Ressourcen zu und startet die VA.
- **3.** RJG und der Kunde verwalten gemeinsam die VA, lizenzieren die VA und richten den Admin-Benutzer ein.
- **4.** Der Hub-Initialisierungsdienst (init) kann so konfiguriert werden, dass er Transport Layer Security (TLS) und Daten bereitstellt backup/network Optionen teilen; beziehen auf " ["Die Hub](#page-38-1)  [Software Virtual Appliance \(VA\) INIT-Dienstkonfiguration" auf der betreffenden Seite 31](#page-38-1).

Importieren Sie das Hub-Software-Image mithilfe der folgenden Anweisungen in das Hypervisor-System oder den Speicher, auf den dieses System zugreifen kann.

- **•** Wenn Sie VMware verwenden, lesen Sie die Seiten [11–](#page-18-1)[14](#page-21-0).
- **•** Wenn Sie HyperV verwenden, lesen Sie die Seiten [15](#page-22-1)–[18](#page-25-0).

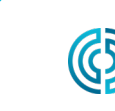

<span id="page-18-0"></span>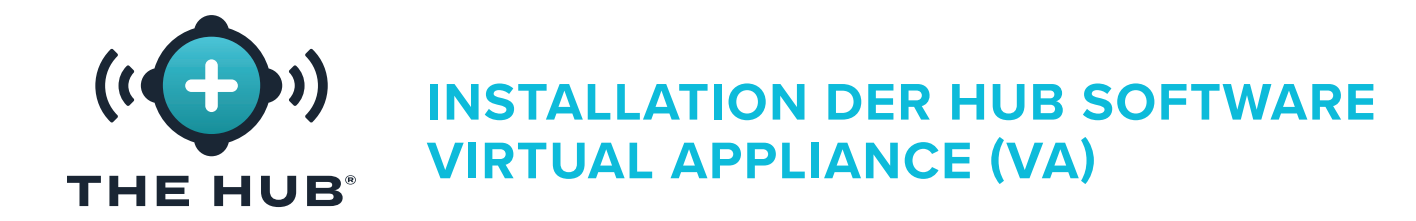

#### <span id="page-18-1"></span>Installation mit VMWare

- 1. Klicken Sie im vSphere-Client mit der rechten Maustaste auf  $\tilde{\mathbf{A}}$  den ausgewählten Host und dann auf  $\stackrel{*}{\bullet}$  **A** Stellen Sie die OVF-Vorlage bereit.
- 2. Das Fenster "OVF-Vorlage bereitstellen" wird angezeigt. Wählen Sie die OVF-Vorlage aus entweder a **b** URL oder lokale Datei (das .ova-Dateiformat wird für esxi oder vmware bereitgestellt; die .ova-Datei kann nach der Installation aus dem Download-Ordner gelöscht werden)). **Klickenz Sie**  $\lambda$ auf die Schaltfläche **c** WEITER.

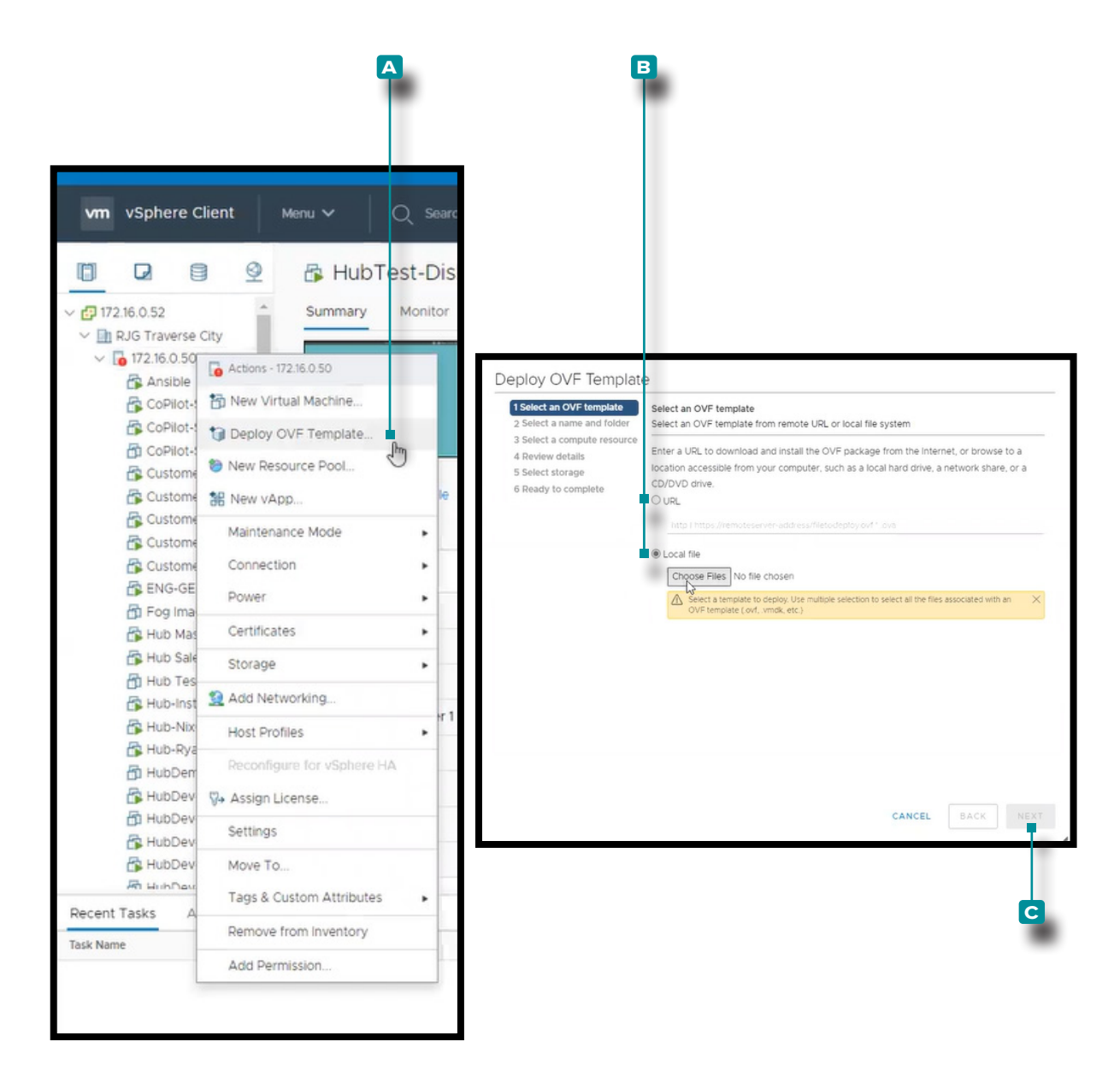

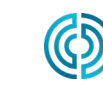

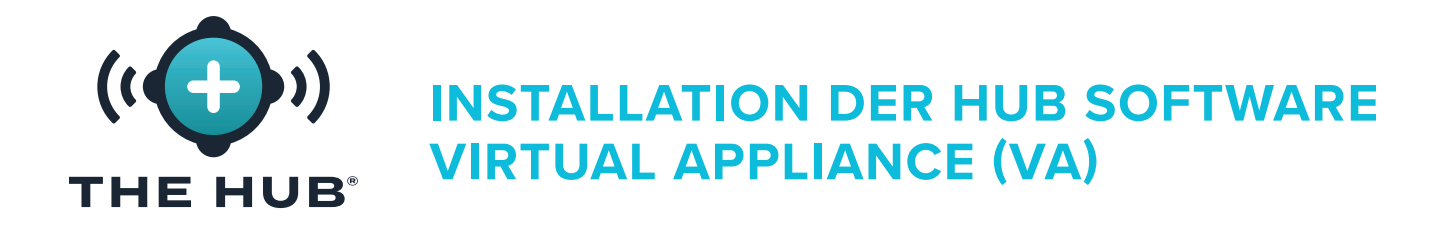

#### Installation mit VMWare

- **3.** Im Deploy OVF Template/Select **Klicken Sie ♦** in einem Namens- und Ordnerfenster auf **A** Geben Sie dann einen Namen für die virtuelle Maschine ein. Klicken Sie  $\tilde{\mathbf{A}}$ , um ein auszuwählen **B** Wählen Sie den Standort aus dem Feld aus und klicken Sie ♦ dann auf C Nächster Knopf. A **D** Möglicherweise erscheint ein Validierungsfenster.
- 4. Im Deploy OVF Template/Select Klicken Sie  $*$  in einem Computerressourcenfenster auf **E** Wählen Sie die Zielressource aus der Liste aus und **klicken Sie**  $\stackrel{*}{\bullet}$  dann auf **F** Nächster Knopf.

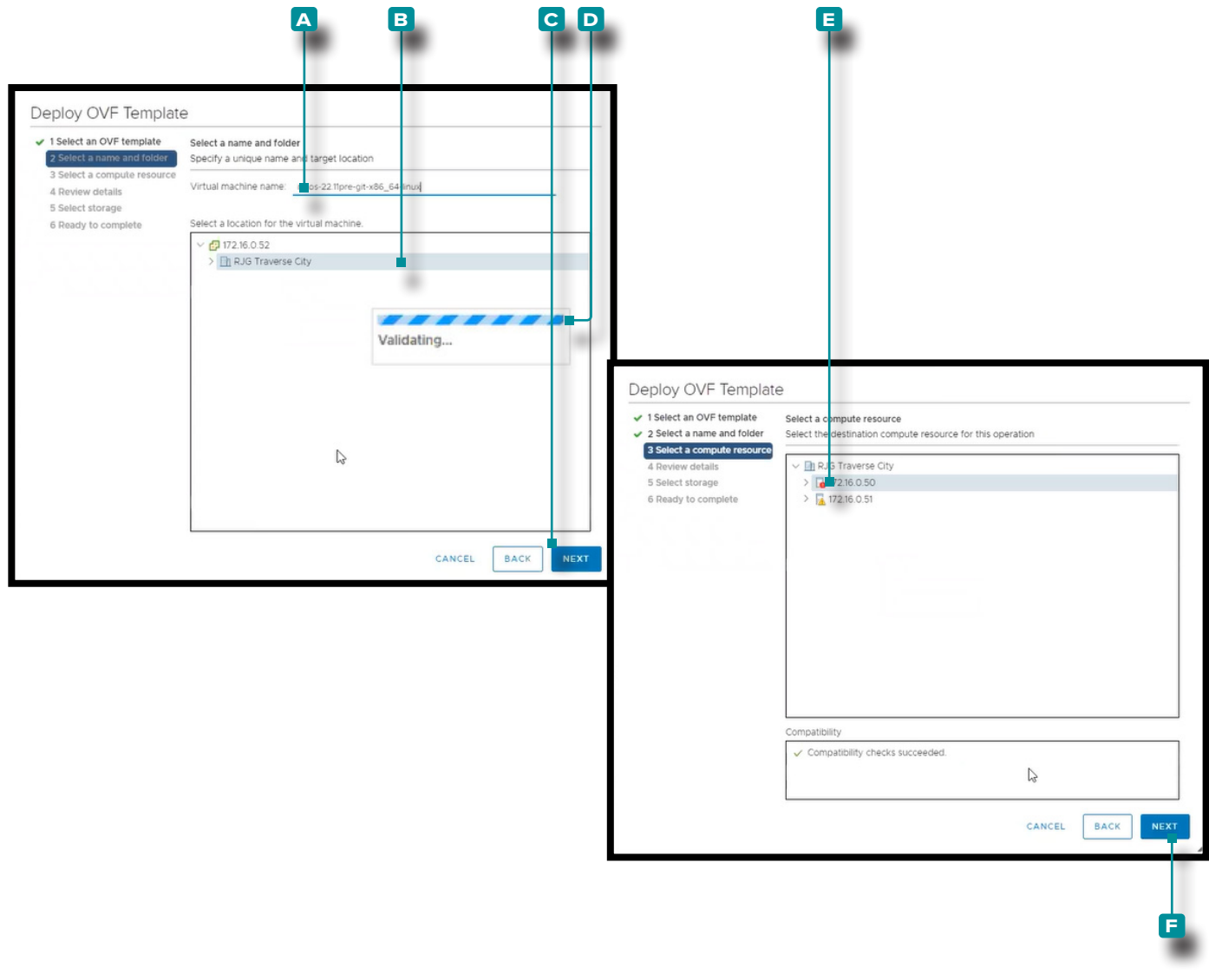

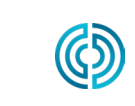

3111 Park Drive Traverse City, MI USA

www.rjginc.com 231.947.3111

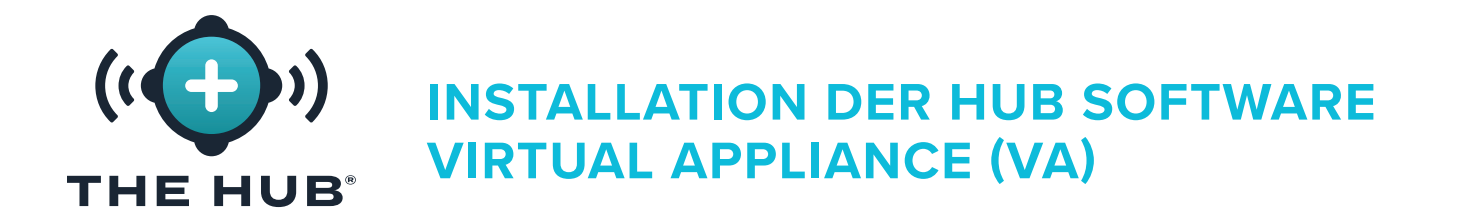

#### Installation mit VMWare

- **5.** Die Deploy-OVF Template/Review Das Detailfenster zeigt eine Zusammenfassung der ausgewählten Einstellungen an. **Klicken Sie auf a** Nächster Knopf.
- **6.** Im Deploy OVF Template/Select **Klicken Sie**  $\stackrel{*}{\bullet}$  im Speicherfenster auf a **B** Wählen Sie den Datenspeicher für die Konfigurations- und Festplattendateien aus und klicken Sie \* dann auf **c** Nächster Knopf.

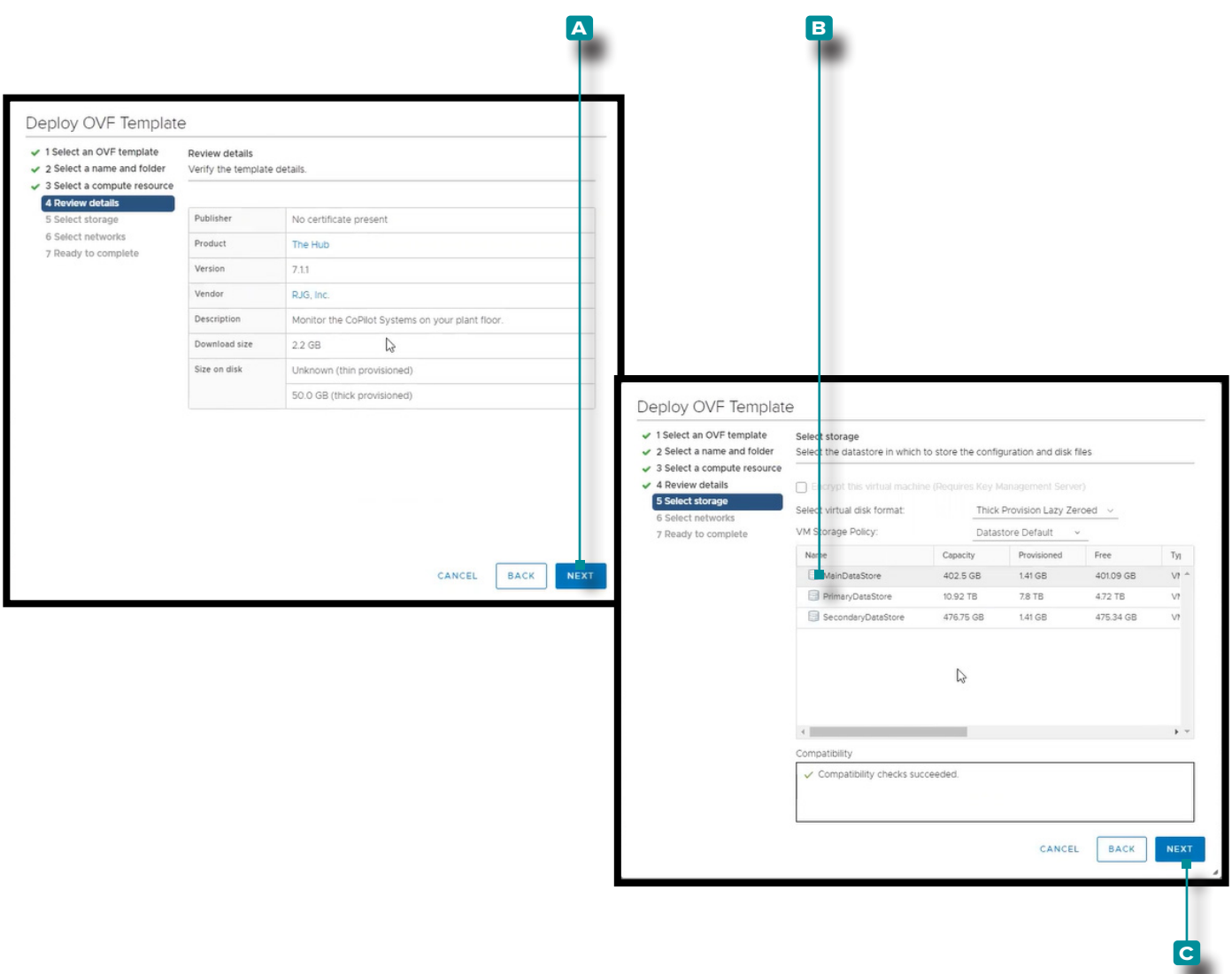

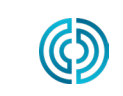

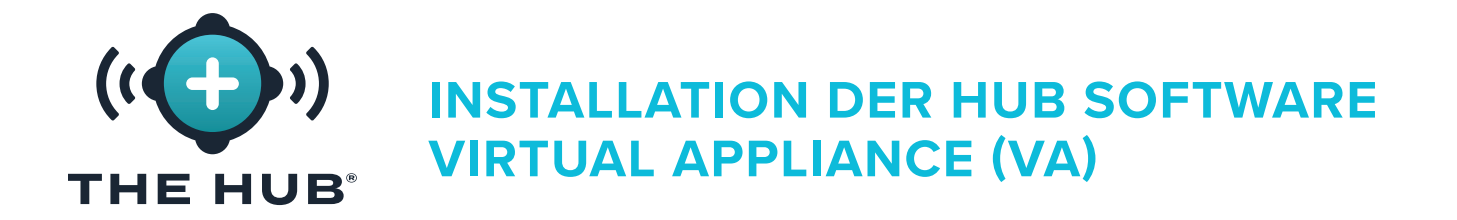

#### <span id="page-21-0"></span>Installation mit VMware

- 7. Im Deploy OVF Template/Select Klicken Sie <sup>\*</sup> im Netzwerkfenster auf A Wählen Sie das Zielnetzwerk für die Installation aus und **klicken Sie ♦ dann auf <b>B** Nächster Knopf.
- **8.** Die Deploy-OVF Template/Ready Zum Abschluss wird eine weitere Zusammenfassung der ausgewählten Optionen angezeigt. Die Größe auf der Festplatte beträgt standardmäßig 50 GB, während RJG 1 TB empfiehlt. Klicken Sie  $\uparrow$  auf c Klicken Sie auf die Schaltfläche "Fertig stellen" und ändern Sie dann die Größe der Festplatte mithilfe der Anweisungen in " ["Än](#page-27-1)[dern der Größe des Hub-VA-Festplattenspeichers" auf der betreffenden Seite 20.](#page-27-1)

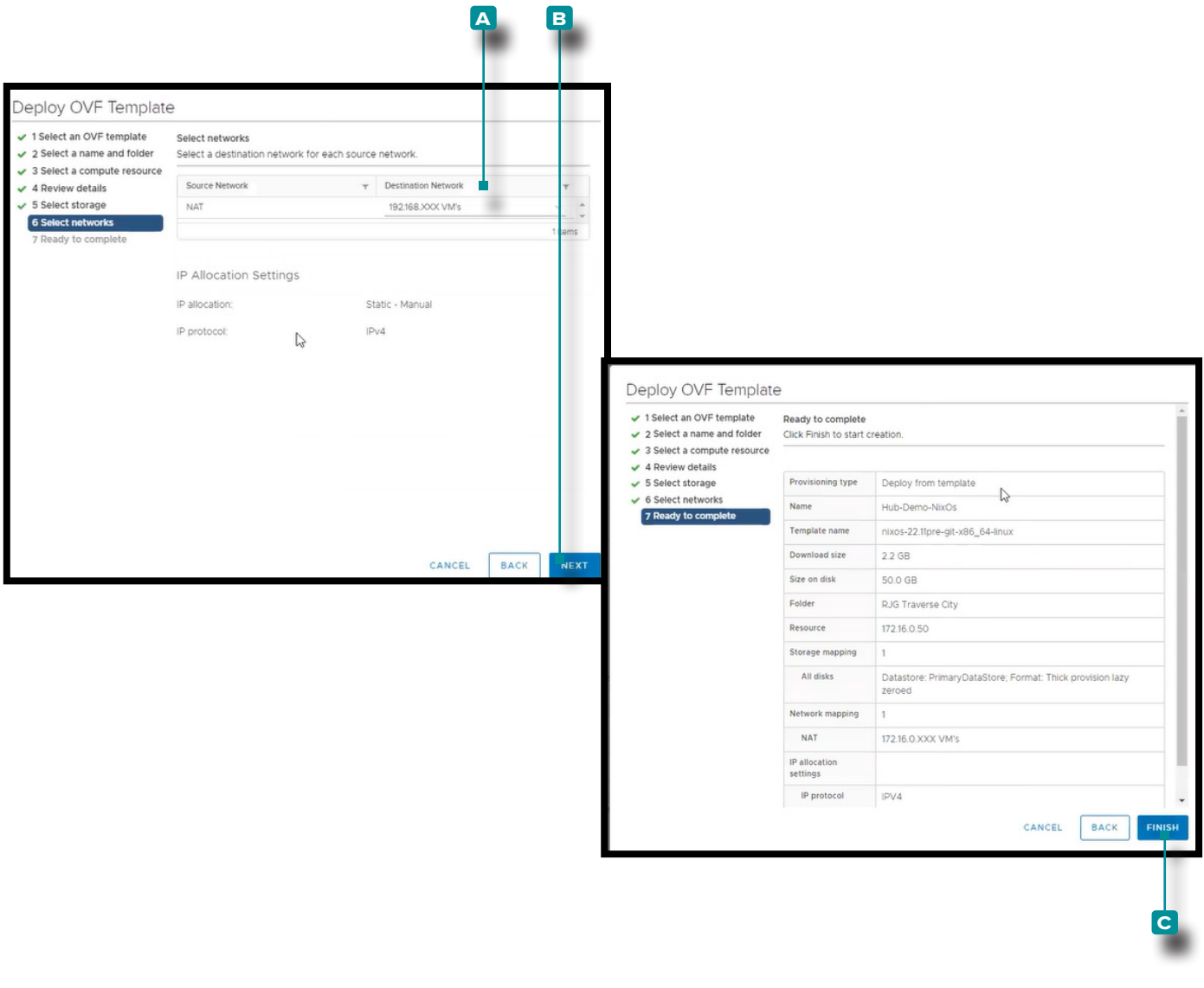

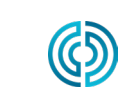

3111 Park Drive Traverse City, MI USA

www.rjginc.com 231.947.3111

rev0 06.02.2023 Seite 14

<span id="page-22-0"></span>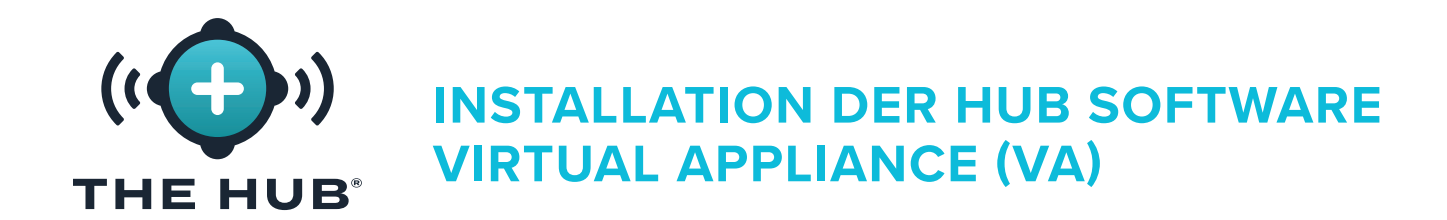

- <span id="page-22-1"></span>**1. Klicken Sie** im HyperV-Manager auf  $\stackrel{*}{\bullet}$  Aktion, klicken  $\stackrel{*}{\bullet}$  B Neu, dann klicken Sie  $\stackrel{*}{\bullet}$ **c** Virtuelle Maschine; Der Assistent für neue virtuelle Maschinen wird angezeigt.
- 2. In der neuen virtuellen Maschine Wizard/Before Klicken <sup>♦</sup> Sie im Startfenster auf D Nächster Knopf.

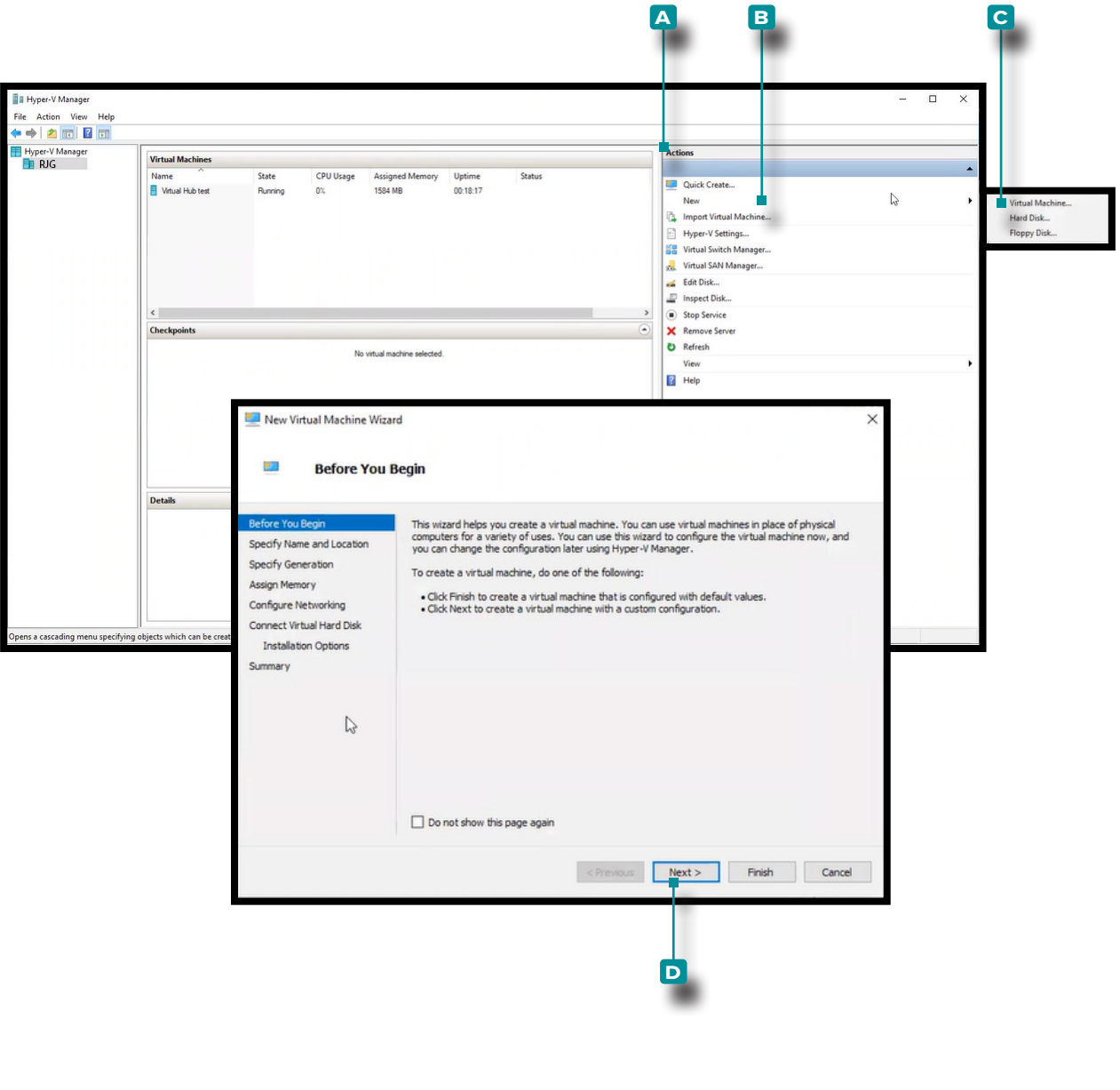

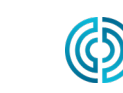

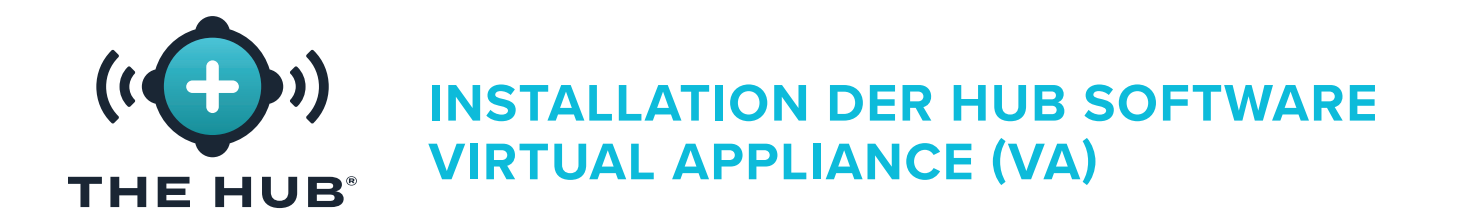

- **3.** In der neuen virtuellen Maschine Wizard/Specify **Klicken Sie \*** im Fenster "Name und Ort" auf **a** Feld und geben Sie einen Namen ein; **Klicken Sie** bei Bedarf auf das Symbol **b** Wählen Sie im Feld "Speicherort" einen anderen Speicherort als den vorhandenen aus (klicken Sie auf  $\stackrel{*}{\blacktriangle}$  die Schaltfläche "Durchsuchen", klicken Sie  $\stackrel{*}{\blacktriangle}$ , um den Speicherort auszuwählen, und klicken Sie auf  $\stackrel{*}{\bullet}$  die Schaltfläche "Öffnen"). Klicken  $\stackrel{*}{\bullet}$  Sie auf die Schaltfläche **c** WEITER, um fortzufahren.
- **4.** In der neuen virtuellen Maschine Wizard/Specify Generierungsfenster, zum Auswählen **anklicken d** Generation 2 (Generation 1 funktioniert nicht), dann **klicken Sie auf e** Nächster Knopf.

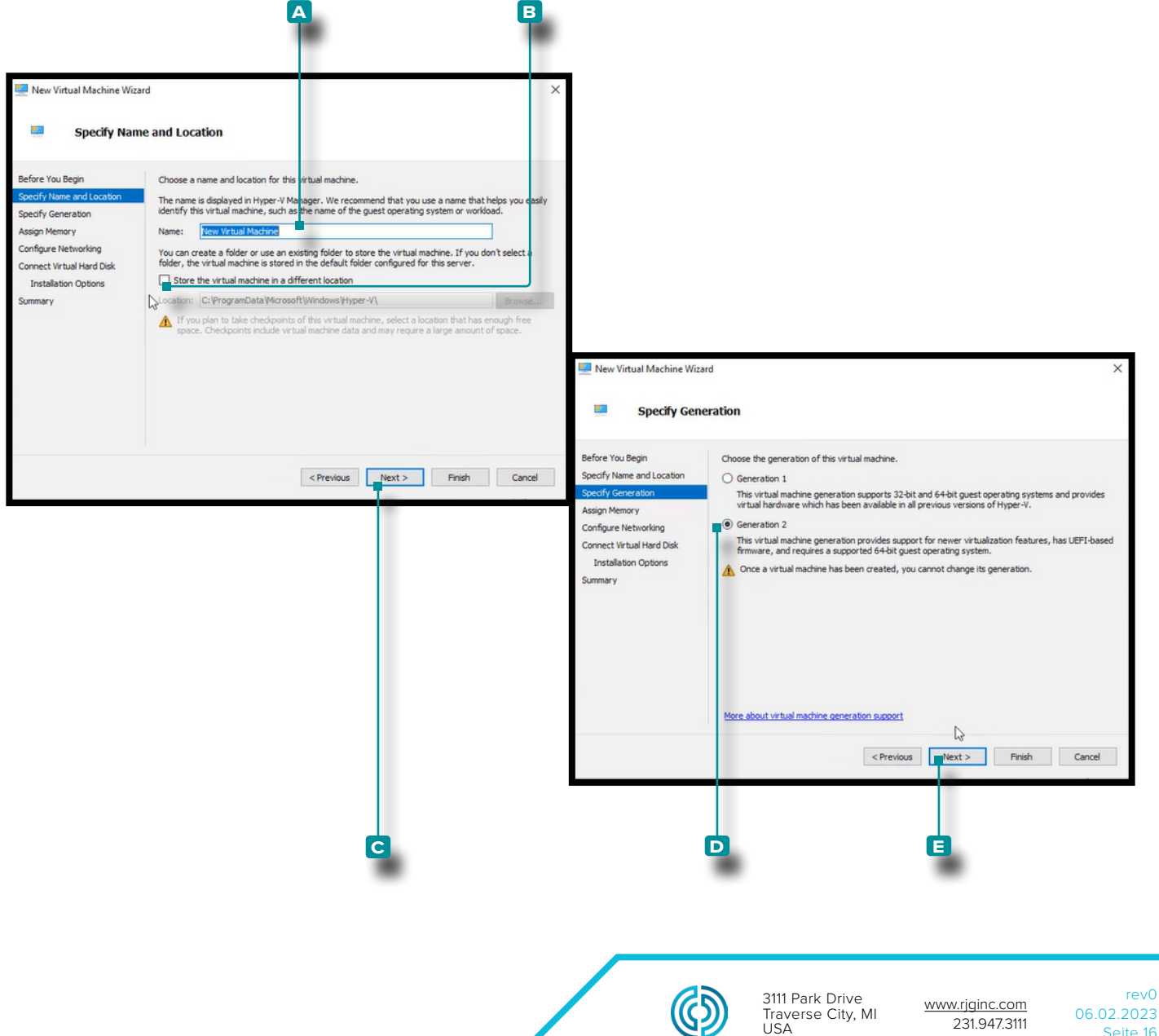

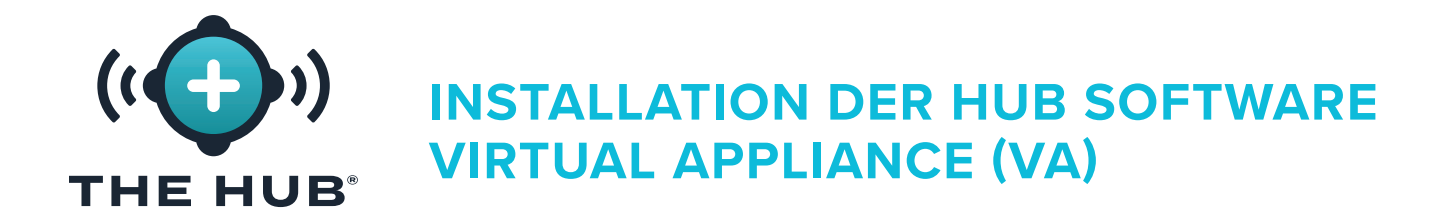

- **5.** In der neuen virtuellen Maschine Wizard/Assign Speicherfenster, Startspeicher ist standardmäßig 1024 MB. **Klicken Sie auf a** Geben Sie dann den Startspeicher ein. Der Startspeicher muss auf mindestens 16 GB erhöht werden, empfohlen werden 32 GB. Klicken ♦ Sie auf die Schaltfläche **b** WEITER, um fortzufahren.
- **6.** In der neuen virtuellen Maschine Wizard/Configure Klicken Sie  $\stackrel{*}{\blacktriangle}$  im Netzwerkfenster auf **c** Verbindungstyp " Standardschalter " Klicken  $\stackrel{*}{\bullet}$  Sie im Dropdown-Menü auf **D** Nächster Knopf.

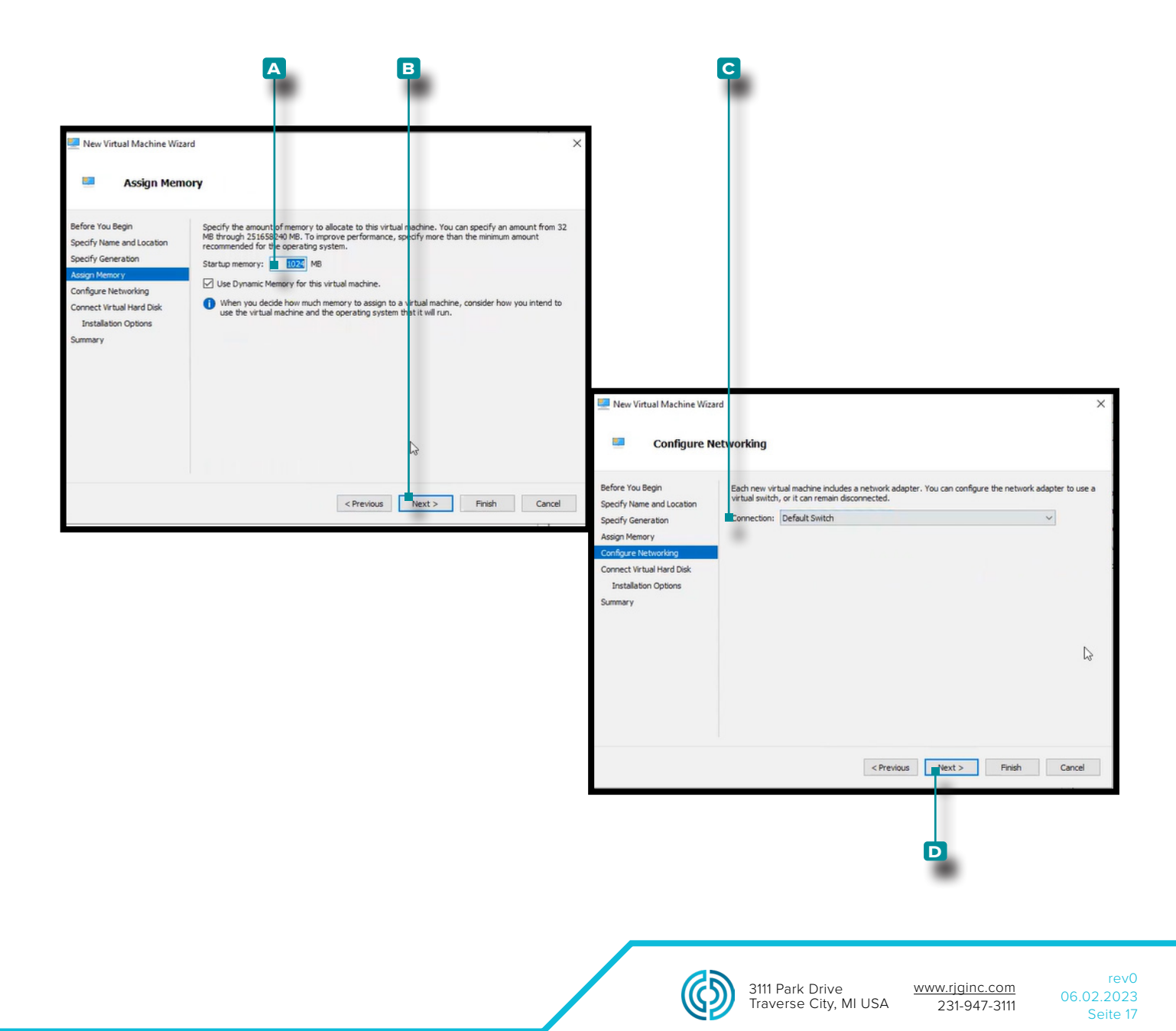

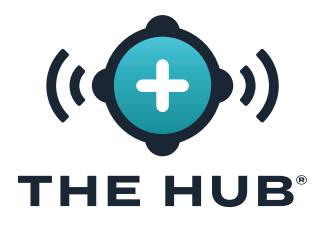

- <span id="page-25-0"></span>**7.** In der neuen virtuellen Maschine Wizard/Connect Virtuell schwer Disk/Installation **Klicken Sie** im Optionsfenster auf **a** Verwenden Sie eine vorhandene virtuelle Festplatte und **klicken Sie ん** dann auf **B** Klicken Sie auf die Schaltfläche "Durchsuchen", um nach dem Speicherort zu suchen (dies ist die von RJG bereitgestellte .vdx-Downloaddatei). **Klicken Sie auf**   $\tilde{\textbf{N}}$  die .vhdx-Datei (~8 **Klicken Sie auf**  $\tilde{\textbf{N}}$  die Schaltfläche "Öffnen" und dann **auf " । እ**, wenn Sie eine Größe von 1 GB haben **c** Nächster Knopf.
	- <sup>L</sup> HINWEIS *Die .vhdx-Datei muss auf dem Computer gespeichert sein und kann nicht gelöscht werden.*
- **8.** Die neue virtuelle Maschine Wizard/Summary Das Fenster zeigt eine Zusammenfassung der ausgewählten Optionen an. Klicken Sie auf to Schaltfläche "Fertig stellen".

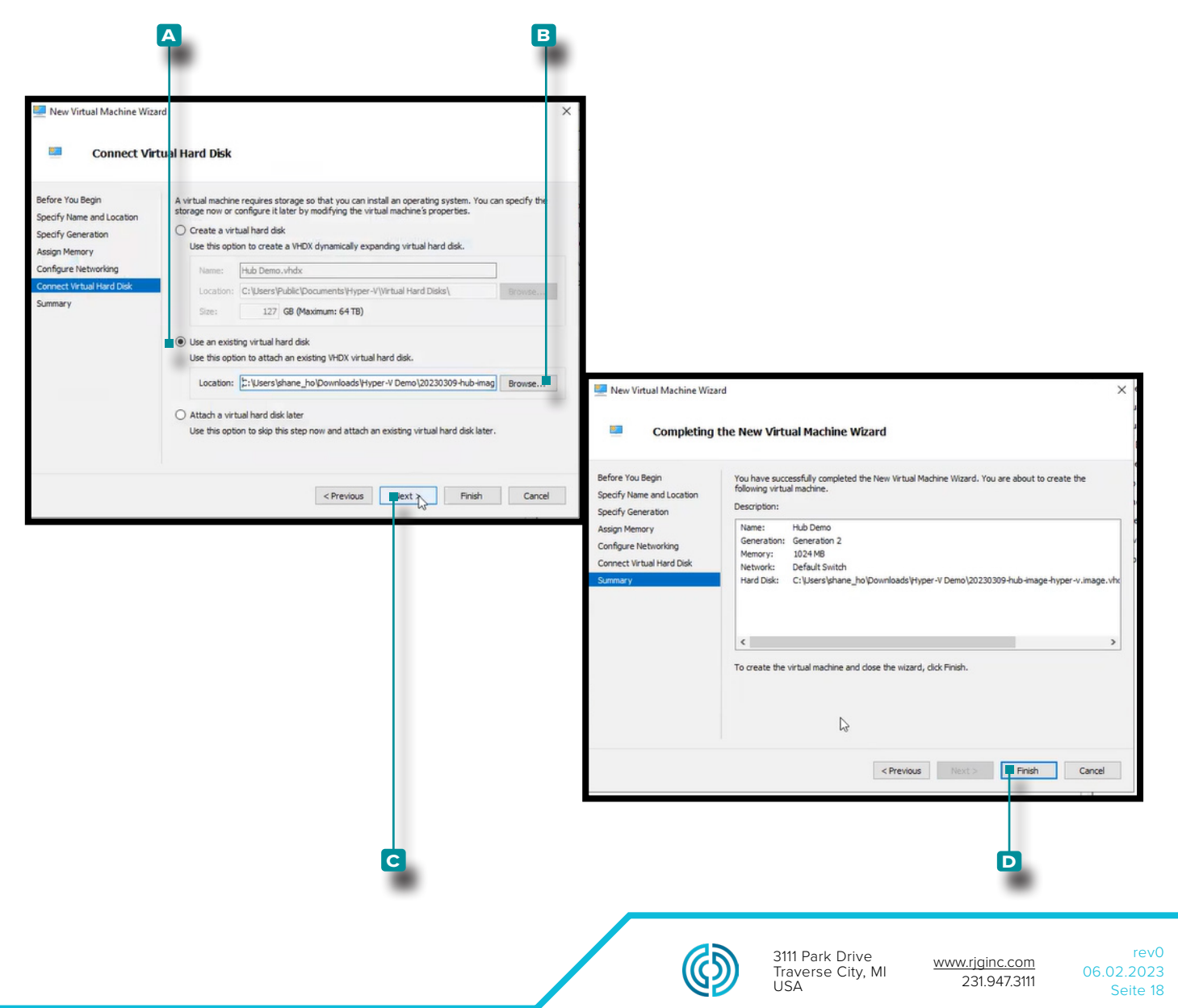

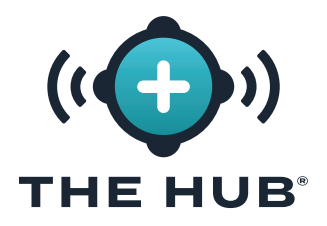

- **9.** Schalten Sie die virtuelle Maschine aus.
- **10. Klicken Sie mit der rechten Maustaste auf**  $\stackrel{*}{\bullet}$  **die VM und dann auf**  $\stackrel{*}{\bullet}$  **Einstellungen. Das** Fenster "Einstellungen" wird angezeigt.
- 11. Klicken Sie  $\stackrel{*}{\leftarrow}$  B im Fenster "Einstellungen" auf "Sicherheit", klicken Sie auf  $\stackrel{*}{\leftarrow}$  das Kontrollkästchen "Sicheren Start aktivieren" **c**, um es zu deaktivieren, und **klicken Sie** \* dann auf die Schaltfläche **D** "Übernehmen".

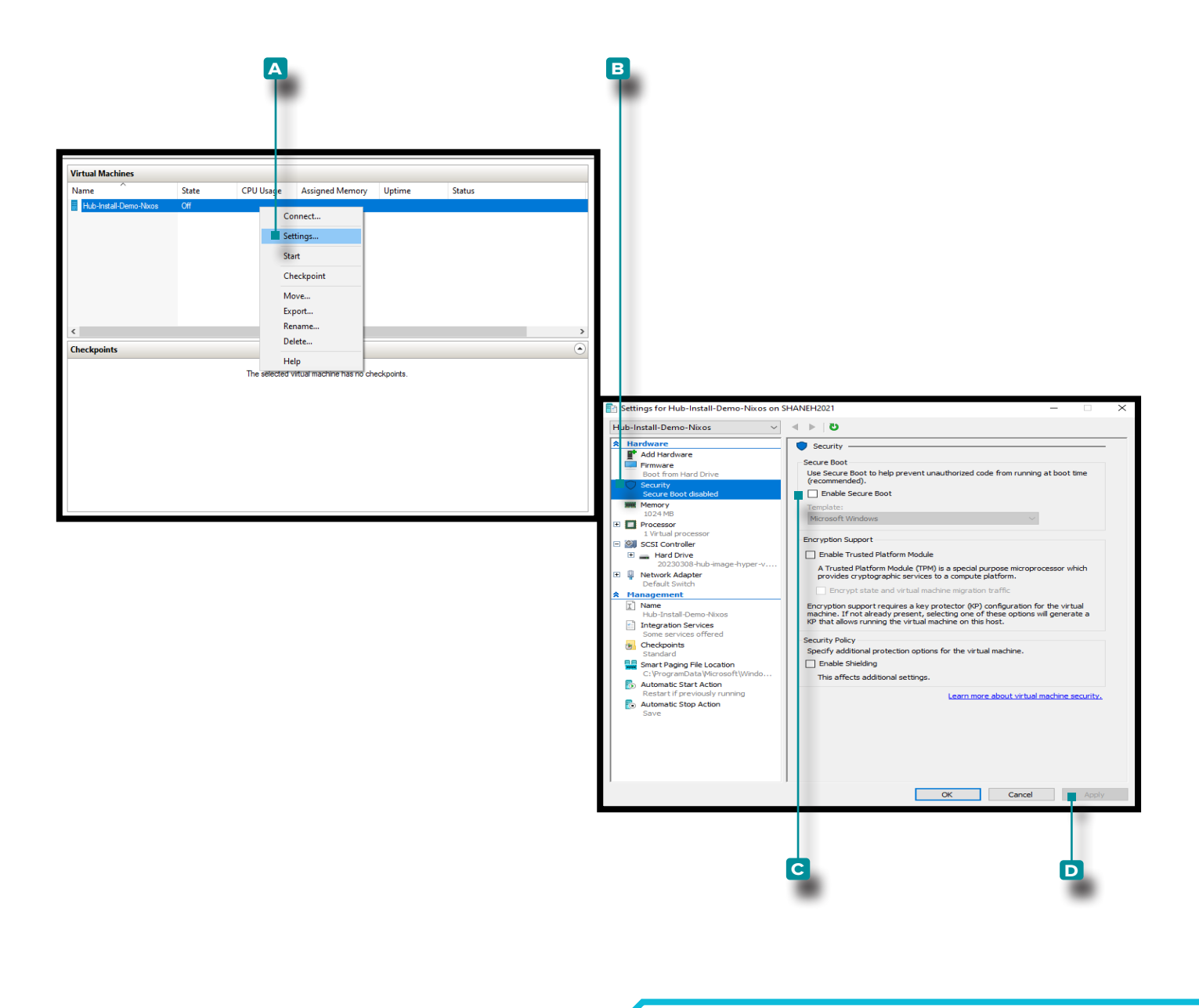

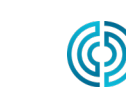

<span id="page-27-0"></span>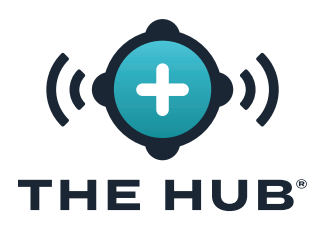

#### <span id="page-27-1"></span>Ändern der Größe des Hub-VA-Festplattenspeichers

Nachdem das virtuelle Image auf den ausgewählten Hypervisor geladen wurde, kann es notwendig oder gewünscht sein, den Speicherplatz auf der virtuellen Maschine zu vergrößern. Führen Sie die folgenden Anweisungen aus, um den Speicherplatz auf dem jeweiligen Hypervisor zu erhöhen.

#### Größenänderung des Festplattenspeichers mit VMware

- **1.** Schalten Sie die virtuelle Maschine aus.
- **2.** Im **a** Stellen Sie im VMware Navigator-Fenster sicher, dass der Maschinenname hervorgehoben ist.
- **3. Klicken Sie auf b** Bearbeiten-Schaltfläche im Fenster.
- **4. Klicken Sie auf**  $\stackrel{*}{\bullet}$  und **geben Sie**<sup>*i*</sup> die gewünschte Menge ein **c** Speicherung im dafür vorgesehenen Feld.
- **5. Klicken Sie auf <b>TD** Klicken Sie auf die Schaltfläche "Speichern", um die Änderungen zu speichern, oder **klicken Sie auf**  $\stackrel{*}{\bullet}$  die Schaltfläche "Speichern". **E** Klicken Sie auf die Schaltfläche "Abbrechen", um alle Änderungen abzubrechen.
- **6.** Bestätigen Sie, dass der Speicherplatz aktualisiert wurde, sobald die Maschine läuft.

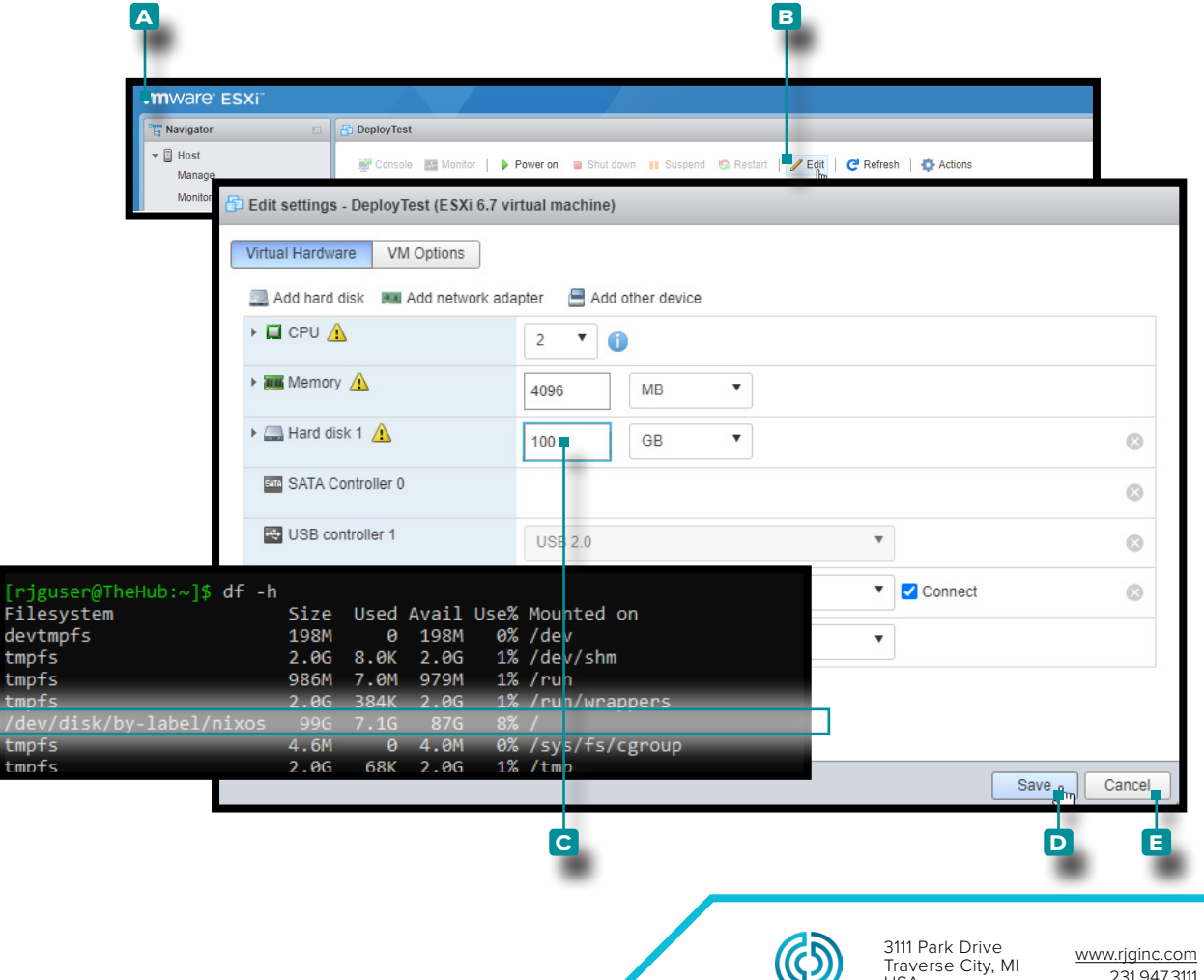

USA

שא

rev0 06.02.2023 Seite 20

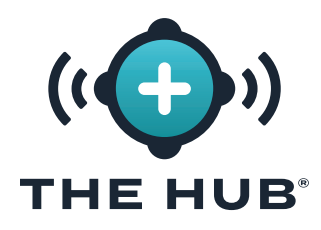

#### Größenänderung des Festplattenspeichers mit Hyper-V

#### Größenänderung des Festplattenspeichers mit Hyper-V

- **1.** Schalten Sie die virtuelle Maschine aus.
- 2. Im **A** Stellen Sie im Fenster "Hyper-V-Manager" sicher, dass der Computername hervorgehoben ist.
- **3. Klicken b** Aktionen, um das Dropdown-Fenster zu öffnen, und **klicken Sie** dann auf **c** Bearbeiten Sie die Festplatte aus dem Dropdown-Fenster. Die **d** Der Assistent zum Bearbeiten virtueller Festplatten wird geöffnet.
- **4. Klicken Sie auf**  $\stackrel{*}{\bigstar}$  **E** Schaltfläche "Weiter" auf der **D** Assistent zum Bearbeiten virtueller Festplatten, Seite "Bevor Sie beginnen".

(*Fortsetzungauf der nächsten Seite*)

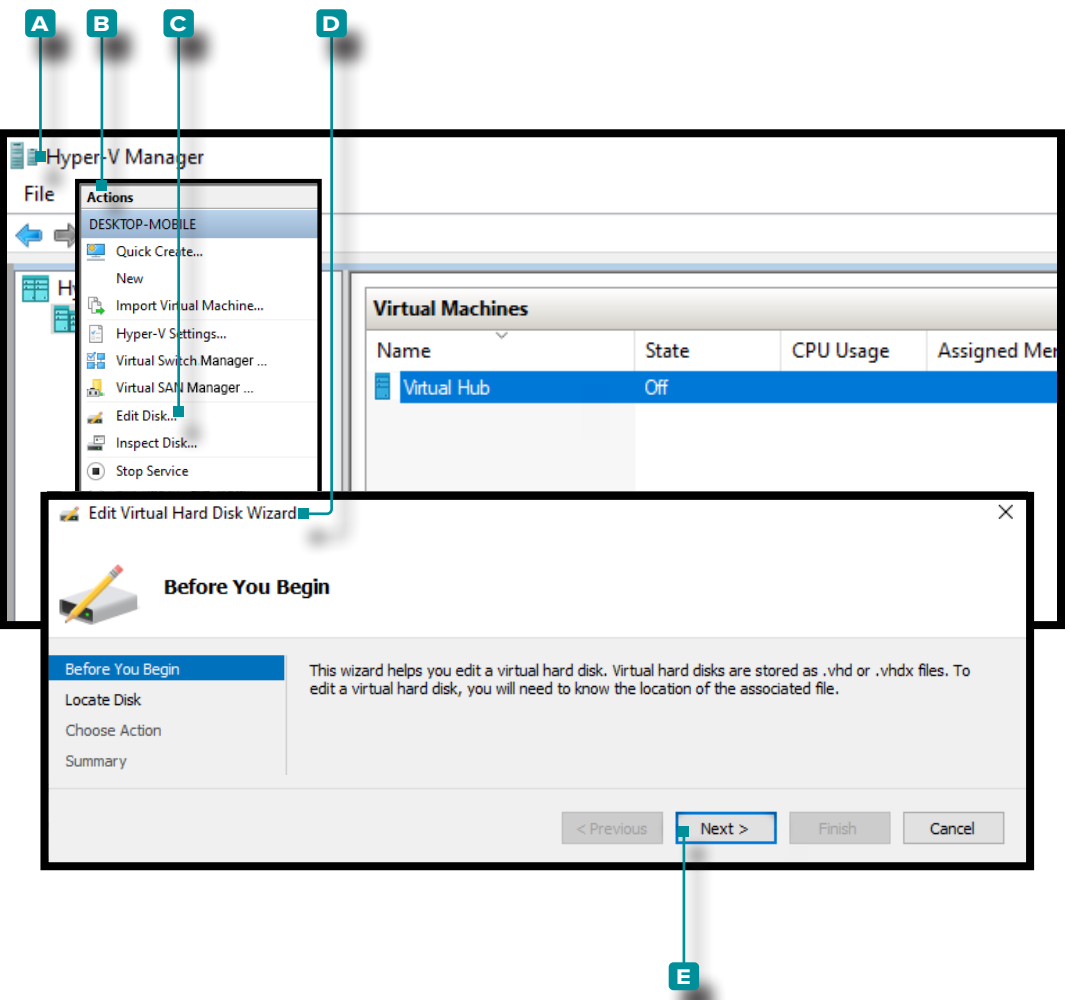

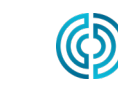

rev0

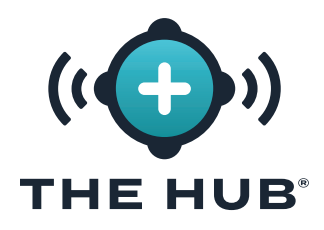

#### Größenänderung des Festplattenspeichers mit Hyper-V

(*Fortsetzung von der vorherigen Seite*)

- **5. Im A Klicken Sie**  $\tilde{\mathbf{A}}$  im Assistenten zum Bearbeiten virtueller Festplatten im Seitenfenster "Festplatte suchen" auf **B** Schaltfläche "Durchsuchen". **Klicken Sie ♦**, um das gewünschte auszuwählen **c** .vhdx-Datei im Datei-Explorer-Fenster und **klicken Sie** \* dann auf **D** Schaltfläche "Öffnen" im Datei-Explorer-Fenster.
- **6. Klicken Sie auf**  $\stackrel{*}{\uparrow}$  **E** Schaltfläche "Weiter" im **A** Assistent zum Bearbeiten virtueller Festplatten, Seitenfenster "Festplatte suchen".

(*Fortsetzung auf der nächsten Seite*)

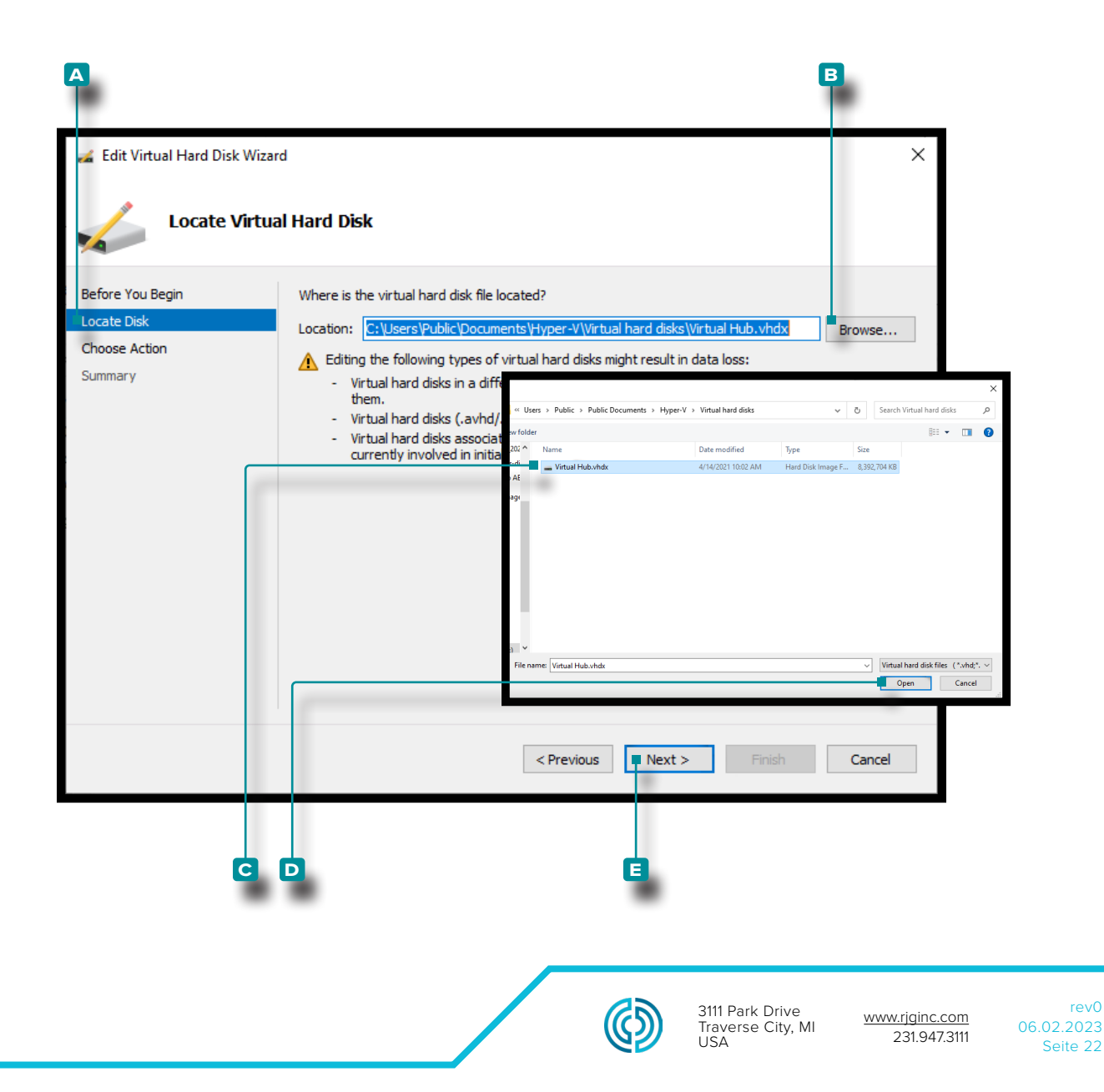

rev0

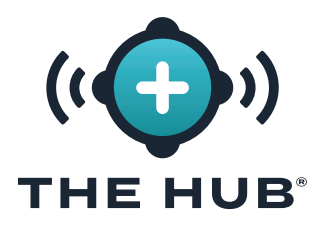

#### Größenänderung des Festplattenspeichers mit Hyper-V

(*Fortsetzung von der vorherigen Seite*)

- **7. Im A Klicken Sie ♦** im Assistenten zum Bearbeiten virtueller Festplatten im Seitenfenster "Aktion auswählen" auf **B** Erweitern Sie die Option und **klicken Sie k** dann auf C Nächster Knopf.
- **8.** Im **D Klicken Sie**  $\uparrow$  im Assistenten zum Bearbeiten virtueller Festplatten im Seitenfenster "Festplatte konfigurieren" auf und geben Sie Folgendes ein <sup>1</sup><sup>1</sup> Neue Größe: im dafür vorgesehenen Feld im **B** Erweitern Sie die Option und klicken Sie Ñ dann auf **F** Nächster Knopf.

(*Fortsetzungauf der nächsten Seite*)

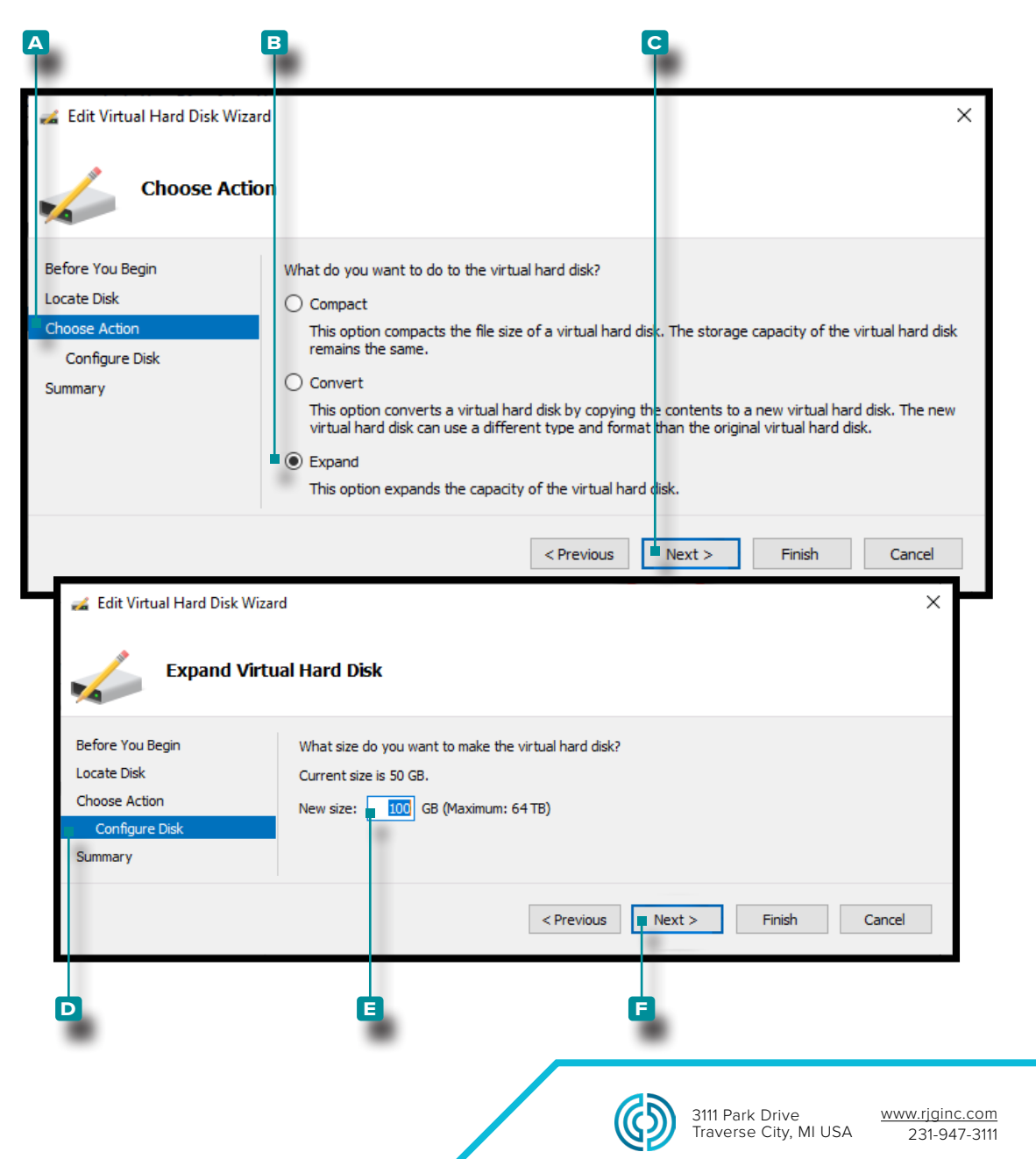

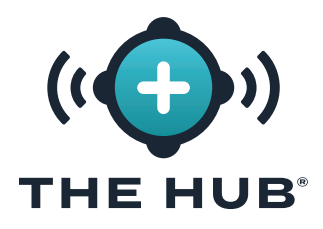

#### Größenänderung des Festplattenspeichers mit Hyper-V

(*Fortsetzung von der vorherigen Seite*)

- **9. Im A Klicken Sie**  $\tilde{k}$  im Assistenten zum Bearbeiten virtueller Festplatten im Fenster "Zusammenfassung" auf **B** Klicken Sie in der Option "Erweitern" auf die Schaltfläche "Fertig stellen", um die Änderungen zu übernehmen, oder klicken Sie auf  $\stackrel{*}{\bullet}$  die Schaltfläche "Fertig stellen". **C** Klicken Sie auf die Schaltfläche "Abbrechen", um alle Änderungen zu verwerfen.
- **10.** Bestätigen Sie, dass der Speicherplatz aktualisiert wurde, sobald die Maschine läuft. (Öffnen Sie ein Terminal mit dem Hypervisor, um auf die Hub-VM zuzugreifen; führen Sie dh -f aus. Überprüfe das /dev/disk/by-label/nixos ist die gewünschte Größe.)

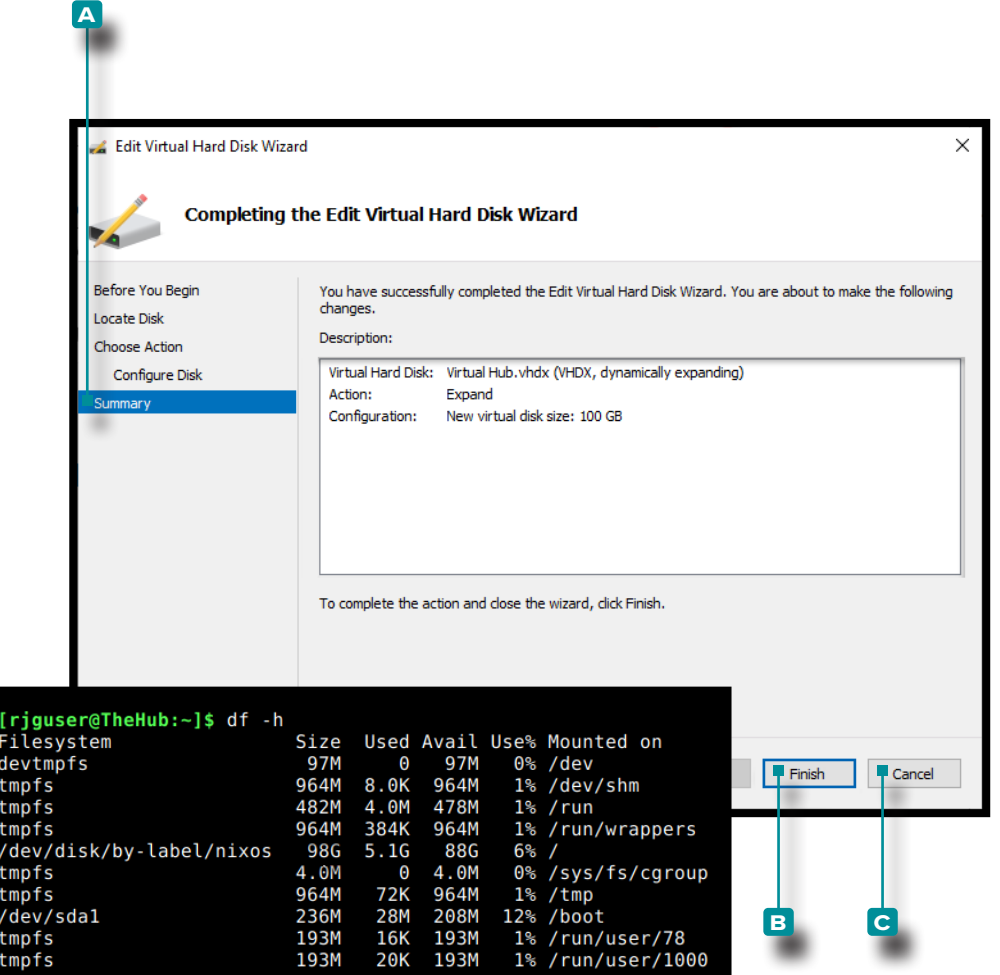

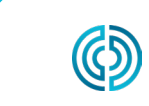

<span id="page-32-0"></span>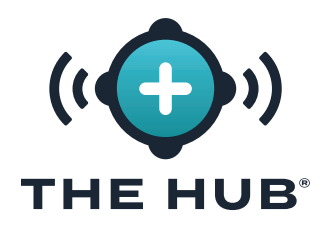

#### Fehlersuche Fehler bei der Größenänderung des virtuellen Festplattenspeichers

Wenn die Größenänderung des virtuellen Festplattenspeichers nicht erfolgreich ist, nachdem Sie die unter beschriebenen Schritte ausgeführt haben " ["Ändern der Größe des Hub-VA-Festplatten](#page-27-1)[speichers" auf der betreffenden Seite 20](#page-27-1)" Führen Sie Folgendes aus:

- **1.** Innerhalb der VM Partitionsgröße ändern, **Sudo Growpart**/dev/sda 1
- **2.** Größe des Dateisystems ändern, **sudo resize2fs**/dev/sda1

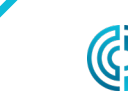

<span id="page-33-0"></span>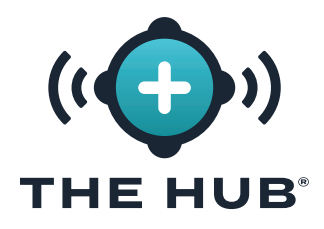

#### <span id="page-33-1"></span>The Hub-Netzwerkkonfiguration

Die Hub-VA muss mit einer statischen IP-Adresse vom Betriebssystem oder mithilfe von DHCP vom Netzwerkrouter konfiguriert werden.

#### Anforderungen

Shell-Zugriff auf die Hub-VA über SSH oder Hypervisor

#### Konfigurationsdetails

**•**statisch

- **º** Die Hub-IP
- **º** Subnetz Maske
- **º** Netzwerk-Gateway-IP

#### Überprüfen des Netzwerkstatus

Verwenden Sie den folgenden Befehl, um den Netzwerkstatus zu überprüfen:

#### networkctl-Status

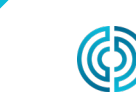

<span id="page-34-0"></span>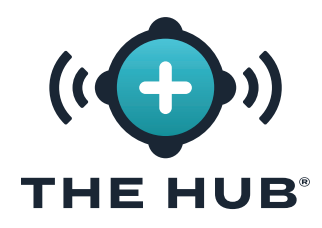

#### Konfigurieren des Hub-VA-Netzwerks

- **1.** Melden Sie sich am Hub-Appliance-Terminal an
- **a.** Verbinden Sie sich über SSH
	- ssh -1 rjguser \${HUB\_IP}
- **b.** Oder öffnen Sie ein Terminal mit dem Hypervisor, um auf die Hub-VM zuzugreifen.
- 2. Führen Sie networkctl list aus, um den Namen der Hub-Netzwerkverbindung zu finden

Im folgenden Beispiel ist der Link ens33 konfiguriert.

```
1 [rjguser@TheHub:~]$ networkctl-Liste
2 IDX LINK TYP BETRIEBSEINRICHTUNG 
3 lo Loopback-Träger nicht verwaltet
4 ens33 ether routbar konfiguriert 
5 ens37 Ether verschlechtert Konfiguration
6
7 3 Links aufgeführt.
```
- **3.** Navigieren Sie zum Netzwerkkonfigurationsverzeichnis:
- CD /etc/systemd/network/
- **4.** Erstellen Sie eine Netzwerkdatei für den in Schritt 2 gefundenen Link.
- **a.** Kopieren Sie die Standard-Ethernet-Konfiguration als Ausgangspunkt oder schreiben Sie eine neue Datei.

### cp 99-ethernet-default-dhcp.network 1-primary-ens33.network

**b.** Der Dateiname muss auf **.network** enden und im Verzeichnis sein /etc/systemd/network/ Verzeichnis.

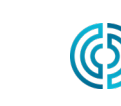

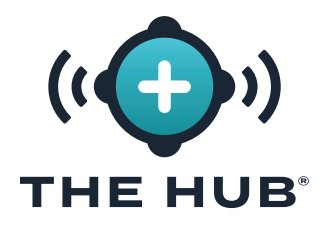

#### Konfigurieren des Hub-VA-Netzwerks

- **5.** Schreiben Sie mit einem Texteditor (z. B. nano oder vim) wie folgt eine Netzwerkdatei
- **a.** Konfigurieren Sie den Link, um eine IPv4-Adresse per DHCP zu erhalten:
- 1 [Match]
- 2 Name=ens33
- 3
- 4 **[Network]**
- 5 DHCP=ipv4

**b.** Um den Link mit einer statischen Adresse zu konfigurieren, verwenden wir ein Beispielnetzwerk mit

- **iii.** 24-Bit-Netzmaske
- **iv.** gewünschte Hub-Host-IP: 172.16.0.42
- **v.** Netzwerk-Gateway-IP: 172.16.0.1
- 1 **[Match]**
- 2 Name=ens33
- 3
- 4 **[Network]**
- 5 Address=172.16.0.42/24
- 6 Gateway=172.16.0.1
- **6.** Laden Sie die Netzwerkkonfigurationsdatei neu:

#### networkctl reload

Finden Sie die vollständige Liste von [Network] Optionen hier: https://freedesktop.org/software/ systemd/man/systemd.network.html#[Network] Abschnittsoptionen

L HINWEIS *Möglicherweise werden nicht alle Einstellungen in der Appliance unterstützt.*

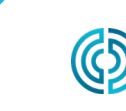

<span id="page-36-0"></span>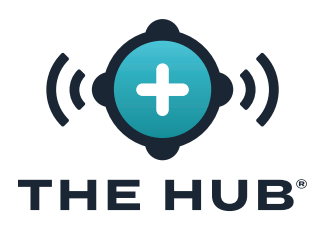

#### Lizenzierung

Für den Betrieb der The Hub-Software nach der Installation ist eine Softwarelizenz von RJG erforderlich. Die bereitgestellte Lizenz ermöglicht den Zugriff auf die erworbenen Softwarefunktionen.

- **1.** Starten Sie die Hub-VM. Stellen Sie sicher, dass dem Hub eine statische IPv4-Adresse per DH-CP-Lease zugewiesen wurde, wie in beschrieben " ["The Hub-Netzwerkkonfiguration" auf der](#page-33-1)  [betreffenden Seite 26](#page-33-1)
- **2.** Melden Sie sich am Hub-Terminal an.
- **2.** Ermitteln Sie die Systemlizenzinformationen, indem Sie die folgenden Schritte ausführen:
- **•** in der Shell ausführen 'run\_licenser'
- **•** Senden Sie die Ausgabe an den RJG-Supportmitarbeiter
	- **º** (RJG) überträgt Vorlizenzierungsinformationen auf den Lizenzcomputer und generiert eine Lizenz. Lizenzinformationen an den Kunden weiterleiten.
- **3.** Navigieren Sie in einem Webbrowser zu The Hub.
- **4.** Erstellen Sie das Hub-Administrator-Benutzerkonto (geben Sie Namen und Passwort ein).
- **5.** Geben Sie die Lizenzinformationen auf der Hub-Einrichtungsseite ein.

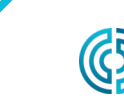

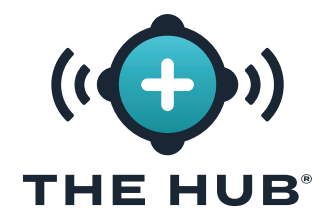

# **HINWEISE**

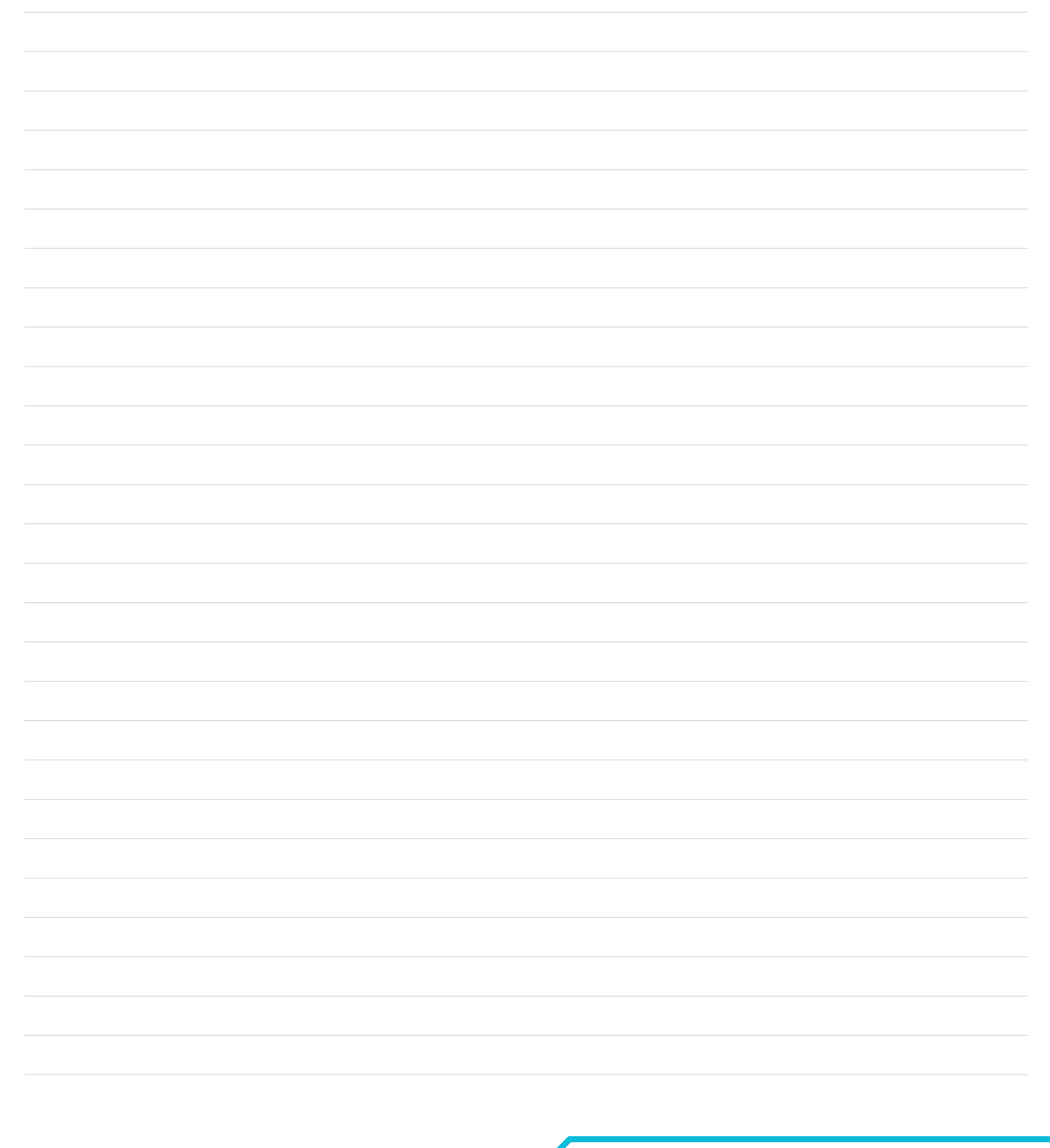

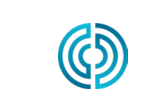

3111 Park Drive Traverse City, MI USA

<span id="page-38-1"></span><span id="page-38-0"></span>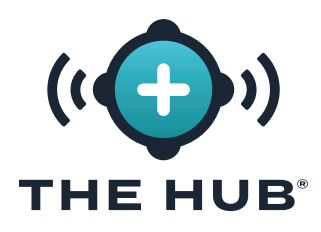

#### **DIE HUB INIT-DIENSTKONFIGURATION**

a ACHTUNG *Für alle Änderungen an The Hub init muss das Formular vollständig ausgefüllt werden; Wenn beispielsweise TLS bereits aktiviert und konfiguriert wurde und zu einem späteren Zeitpunkt eine Netzwerkfreigabe hinzugefügt wird, müssen die TLS-Informationen auch mit den Datensicherungs- und Netzwerkfreigabeinformationen ergänzt werden.*

#### Die Hub-Instanz-ID

Die Instanz-ID wendet die gespeicherten Konfigurationen bei jedem Start der Hub-VA an und ist in jeder Hub-Init-Konfigurationsdatei enthalten. Die Hub-Instanz-ID ist erforderlich, um TLS und Daten abzuschließen bakup/network Konfiguration teilen. Ein typisches Format ist iid-hub-{site}- {NNNN}, Dabei ist "NNNN" ein Zahleninkrement, wenn Änderungen an den Initialisierungseinstellungen des Hubs vorgenommen werden. Definieren Sie eine Strategie für die Verwaltung der Instanz-ID, wenn im Laufe der Zeit Konfigurationsänderungen vorgenommen werden.

#### Suchen der Hub-Instanz-ID

Die Hub-Instanz-ID befindet sich auf The Hub/Settings/System Seite "Einstellungen" oder über das Terminal, indem Sie den Befehl "cloud-init query instance-id" ausgeben.

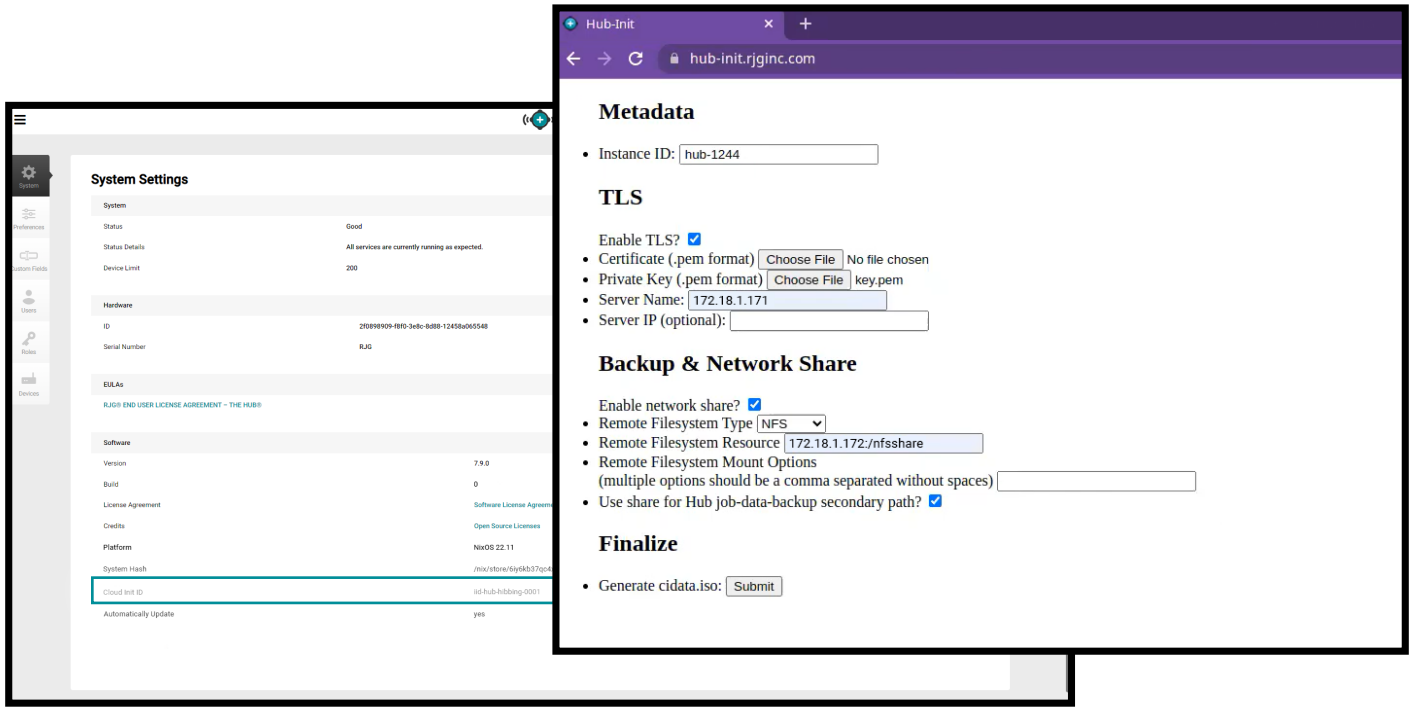

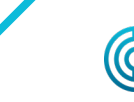

<span id="page-39-0"></span>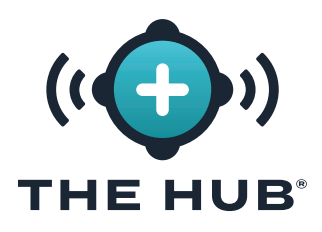

### **ÜBERSICHT ÜBER TRANSPORT LAYER SECURITY (TLS)**

Transport Layer Security (TLS) ist eine Datenverschlüsselung von Informationen, die zwischen Anwendungen über das Internet gesendet werden und häufig als Vorhängeschlosssymbol in Webbrowsern angezeigt werden. TLS verhindert, dass private oder sensible Informationen, die übertragen werden, gehackt werden.

### **TLS-KONFIGURATION**

Transport Layer Security (TLS) kann auf dem Hub-VA-System mithilfe des Hub-Init-Dienstes konfiguriert werden.

### **ANFORDERUNGEN**

- **•** Zertifikat- und private Schlüsseldateien in PKCS#7 Format
- **•** Aktuelle Cloud-Init-Instanz-ID (falls vorhanden)
- **•** Vorgesehen ist der Name des Hub-Servers (Domäne).

### **EXTRAHIEREN PKCS#7 ZERTIFIKAT- UND PRIVATE SCHLÜSSELDATEIEN VON PKCS#12 (FAKULTATIV)**

Extrahieren und konvertieren Sie Zertifikats- und private Schlüsseldateien in das erforderliche Format, wenn Sie die PFX- Datei verwenden.

```
1 #Extracting die Client-Zertifikate:
2 openssl pkcs12 -in [yourfile.pfx] -clcerts -nokeys -out [cert.pem]
3
4 #Extracting der private Schlüssel:
5 openssl pkcs12 -in [yourfile.pfx] -nocerts -nodes -out [key.pem]
```
### **ZERTIFIKATSKETTEN**

Bei Verwendung von Zertifikatsketten dürfen keine Taschenattribute im Zertifikat vorhanden sein. Wenn Sie außerdem eine Kette verwenden, muss das Hauptzertifikat zuerst sein, gefolgt vom verbleibenden Paket.

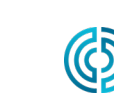

<span id="page-40-0"></span>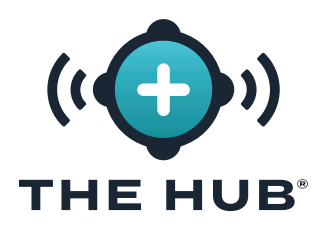

#### **TLS-KONFIGURATION**

- a ACHTUNG *Für alle Änderungen an The Hub init muss das Formular vollständig ausgefüllt werden; Wenn beispielsweise TLS bereits aktiviert und konfiguriert wurde und zu einem späteren Zeitpunkt eine Netzwerkfreigabe hinzugefügt wird, müssen die TLS-Informationen auch mit den Datensicherungs- und Netzwerkfreigabeinformationen ergänzt werden.*
- **1.** Navigieren Sie zu **a** https://hub-init.rjginc.com/
- 2. Klicken Sie auf <sup>\*</sup>, um das Feld **B** daneben auszuwählen "TLS aktivieren? " .
- **3.** Geben Sie || eine neue Cloud-Init-Instanz-ID in das Feld **c** Instanz-ID ein:
	- **a.** Ein typisches Format ist iid-hub-{site}-{NNN} , Wo " NNN " ist eine Inkrementnummer, wenn Cloud-Init-Einstellungen geändert werden.
- **4.** Wähle aus PKCS#7 **d** Zertifikat und **e** Schlüsseldateien aus dem Dateisystem.
- **5.** Geben Sie || den Namen des Hub-Servers **F** ein.
- 6. Klicken Sie auf die Schaltfläche Ä und dann auf die Schaltfläche G, um eine Datei hub-init.iso zu erstellen.
- **7.** Hängen Sie die ISO-Datei an The Hub an. Möglicherweise ist ein virtuelles CD-ROM-Laufwerk erforderlich, falls keins vorhanden ist.
- **8.** Starten Sie den Hub neu.

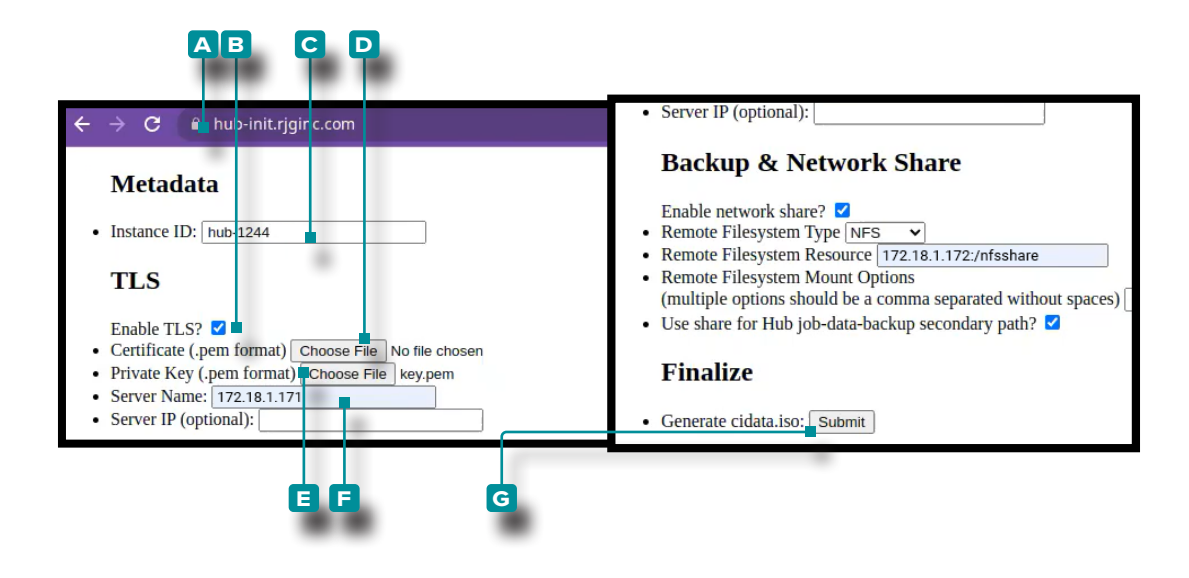

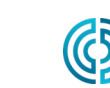

<span id="page-41-0"></span>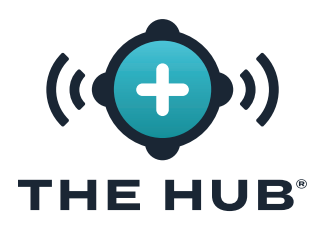

#### **ANFORDERUNGEN**

- **•** Vorhandene Netzwerkfreigabe (CIFS oder NFS)
- **•** Details zur Netzwerkfreigaberessource (IP-Adresse)
- **•** Aktuelle Instanz-ID

#### <span id="page-41-1"></span>**DATENSICHERUNG & KONFIGURATION DER NETZWERKFREIGABE**

- a ACHTUNG *Für alle Änderungen an The Hub init muss das Formular vollständig ausgefüllt werden; Wenn beispielsweise TLS bereits aktiviert und konfiguriert wurde und zu einem späteren Zeitpunkt eine Netzwerkfreigabe hinzugefügt wird, müssen die TLS-Informationen auch mit den Datensicherungs- und Netzwerkfreigabeinformationen ergänzt werden.*
- **1.** Navigieren Sie zu **a** https://hub-init.rjginc.com/
- **2. Geben Sie** *i* eine neue Cloud-Init-Instanz-ID in das Feld **b** Instanz-ID ein:
- **3. Klicken Sie**  $\lambda$ , um das auszuwählen **G** Feld daneben " Netzwerkfreigabe aktivieren? " .
- 4. **Klicken Sie ♦**, um das auszuwählen **D** Dateisystemtyp (NFS ODER CIFS) aus dem Dropdown-Menü.
- **5. Geben Sie** | die ein **E** Name der Dateisystemressource.
- **6. Geben Sie** || ein beliebiges ein **F** Dateisystem-Mount-Optionen, getrennt durch ein Komma ohne Leerzeichen.
- **7. Klicken Sie auf g** Kontrollkästchen, um die Netzwerkfreigabe für The Hub job-data-backup als sekundären Pfad auszuwählen.
- **8. Klicken**  $\overline{R}$ **Sie auf die <b>H** S chaltfläche und dann auf die Schaltfläche, um eine Datei hub-init. iso zu erstellen.
- **9.** Hängen Sie die ISO-Datei an The Hub an. Möglicherweise ist ein virtuelles CD-ROM-Laufwerk erforderlich, falls keins vorhanden ist.
- **10.** Starten Sie den Hub neu.

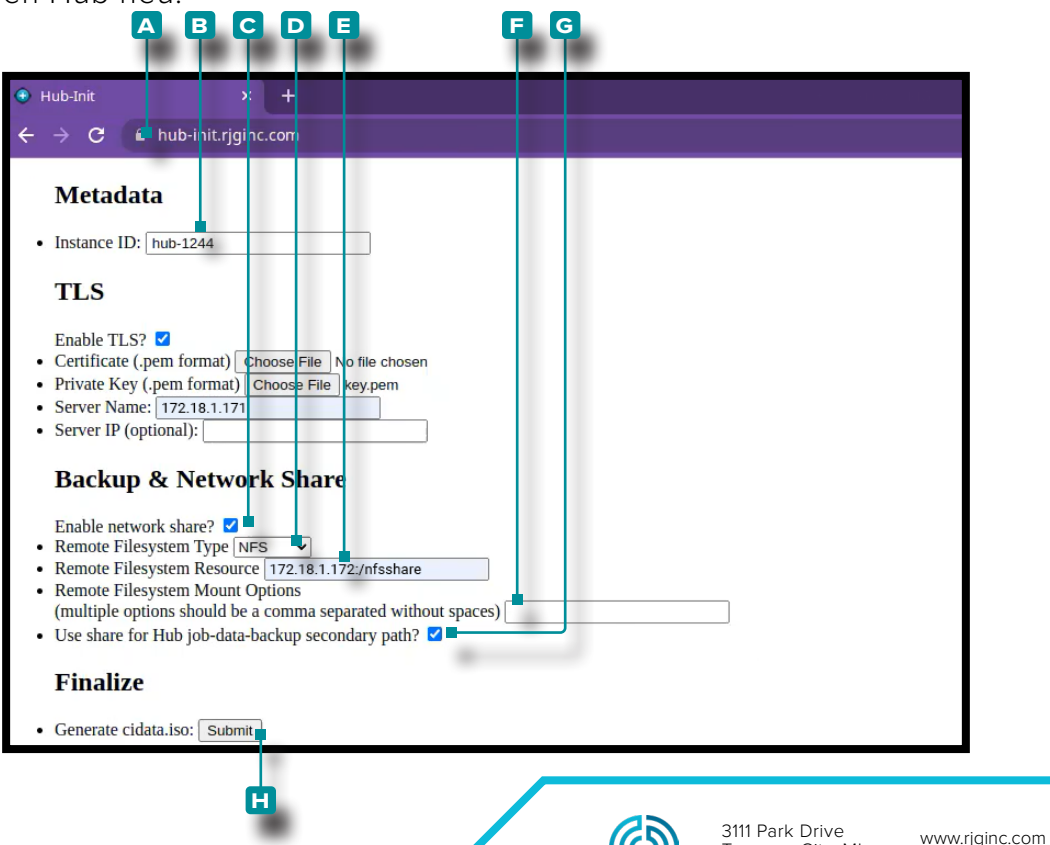

231.947.3111

Traverse City, MI

USA

<span id="page-42-0"></span>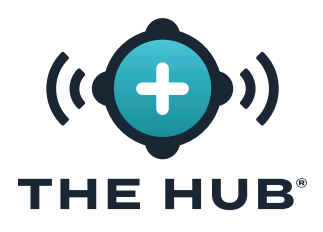

### <span id="page-42-1"></span>**BESTÄTIGUNG DER JOBSICHERUNGSDATEI**

Dieser Test erstellt eine Jobsicherungsdatei, um zu überprüfen, ob der Job auf der in konfigurierten Netzwerkfreigabe gesichert wird " ["Datensicherung & Konfiguration der Netzwerkfreiga](#page-41-1)[be" auf der betreffenden Seite 34](#page-41-1).

**<sup>1</sup>) HINWEIS** *Ein CoPilot-System muss mit der Hub-Software verbunden sein.* 

- **1.** Starten Sie einen Auftrag im CoPilot-System.
- **2.** Stellen Sie sicher, dass der Auftrag in der The Hub-Software sichtbar ist.
- **3.** Navigieren Sie in der Software "The Hub for Process Monitoring" zur Ansicht "Berichte" und suchen Sie den Job (der zuletzt gestartete Job steht ganz oben in der Liste). Die "Job End"-Zeit sollte leer sein.
- **4.** Stoppen Sie den Auftrag auf dem CoPilot-System. Vergewissern Sie sich, dass für den Job in der Berichtsansicht der Software "The Hub for Process Monitoring" eine "Job-Ende"-Zeit angegeben ist.

*C* HINWEIS Für diesen Test sind keine Zyklen erforderlich.

5. Suchen Sie die Job-ID in der Berichtsansicht der Software "The Hub for Process Monitoring" und **klicken Sie**beim Job auft, um den Jobübersichtsbericht zu öffnen. Die Job-ID ist das Textsegment ganz rechts in der Browser-URL nach dem letzten Schrägstrich.

1 Sm9ifDAwOjUwOjU2XzgyOjMyOjc1XzE2ODIwMTU1NDA3NzA

**6.** Melden Sie sich mit einem Hypervisor oder einem Terminal-Client an der Konsole der

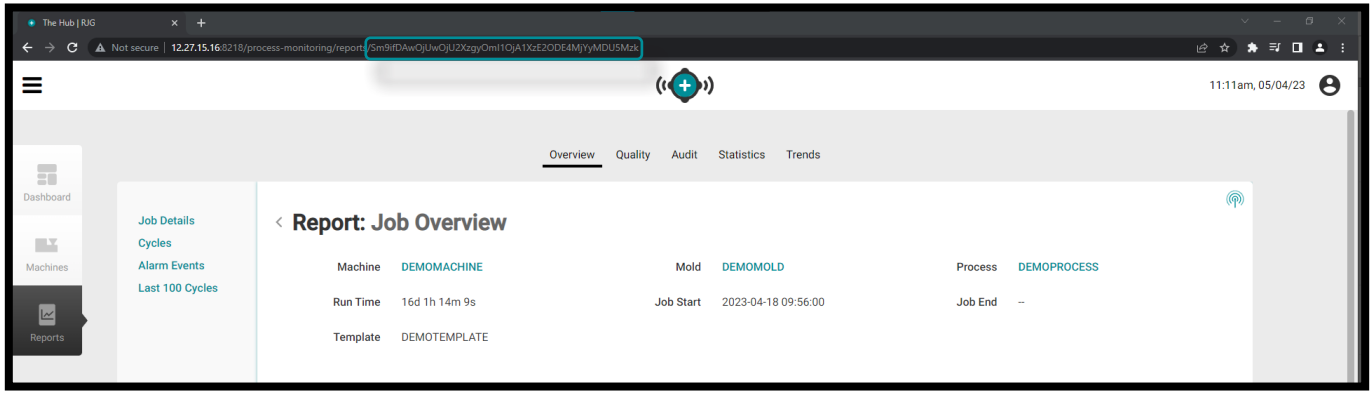

Hub-Software an. Suchen Sie im Terminal mit dem folgenden Befehl nach der im vorherigen Schritt gefundenen Job-ID:

- 1 fd jobID /mnt/backup/
- **7.** Die Jobsicherungsdatei sollte sich auf der Netzwerkfreigabe befinden; Wenn sich die Jobsicherungsdatei nicht auf der Netzwerkfreigabe befindet, lesen Sie " ["Fehlerbehebung beim](#page-45-1)  [Netzwerkfreigabe-Mount" auf der betreffenden Seite 38.](#page-45-1)

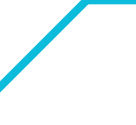

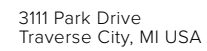

www.rjginc.com 231-947-3111

rev0 06.02.2023 Seite 35

<span id="page-43-0"></span>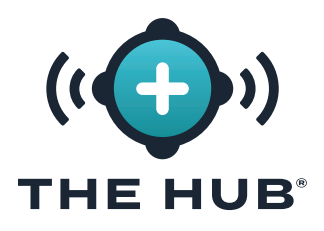

### <span id="page-43-1"></span>**BESTÄTIGUNG DER NICHT-JOB-SICHERUNGSDATEI**

Dieser Test erstellt eine Jobsicherungsdatei, um zu überprüfen, ob der Job auf der in konfigurierten Netzwerkfreigabe gesichert wird " ["Datensicherung & Konfiguration der Netzwerkfreiga](#page-41-1)[be" auf der betreffenden Seite 34](#page-41-1).

- **1.** Melden Sie sich mit einem Hypervisor oder einem Terminal-Client an der Konsole der Hub-Software an.
- **2.** Geben Sie im Terminal den folgenden Befehl ein:

#### s Starten Sie backup-hub-non-job-data.service

- **3.** Stellen Sie sicher, dass auf der Netzwerkfreigabe der The Hub-Software eine Nicht-Job-Sicherungsdatei vorhanden ist, indem Sie den folgenden Befehl ausgeben:
	- 1 fd hub-non-job-backup /mnt/backup/

Die Jobsicherungsdatei sollte sich auf der Netzwerkfreigabe befinden; Wenn sich die Jobsicherungsdatei nicht auf der Netzwerkfreigabe befindet, lesen Sie " ["Fehlerbehebung beim Netz](#page-45-1)[werkfreigabe-Mount" auf der betreffenden Seite 38](#page-45-1).

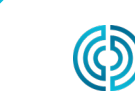

### <span id="page-44-0"></span>**FEHLERBEHEBUNG BEI DER KONFIGURATION DER HUB SOFTWARE**  THE HUB® **VIRTUAL APPLIANCE (VA)**

### **FEHLERBEHEBUNG BEI DER NETZWERKFREIGABE**

Gehen Sie wie folgt vor, um Probleme mit der Netzwerkfreigabe und den Netzwerkfreigabe- und Sicherungseinstellungen der Hub-Software zu beheben, wenn sich während der Tests auf [Seite](#page-42-1)  [35](#page-42-1) und [Seite 36](#page-43-1) keine Auftragssicherungs- oder Nicht-Auftragssicherungsdateien auf der Netzwerkfreigabe befinden.

#### Suchen Sie nach Netzwerkfreigabedateien

**1.** Überprüfen Sie, ob die Dateien auf der gemounteten Freigabe gefunden werden können, indem Sie im Terminal den folgenden Befehl eingeben:

```
1 ls /mnt/backup/
```
Auf der obersten Ebene der bereitgestellten Netzwerkfreigabe sollte eine Liste der Dateien angezeigt werden. siehe folgendes Beispiel:

```
2 [rjguser@TheHub:~]$ ls /mnt/backup/
3 myfile foo bar anotherfile wirklich langer Dateiname
4 myfile2 moo
```
**2.** Wenn keine Dateien vorhanden sind, aber bekannt ist, dass die Freigabe Dateien enthält, oder eine Fehlermeldung wie "Keine solche Datei oder kein solches Verzeichnis" angezeigt wird, wenden Sie sich an den RJG-Support oder fahren Sie mit den folgenden Schritten zur Fehlerbehebung fort. Wenn die Netzwerkfreigabe nicht wie erwartet bereitgestellt wird, hilft der RJG-Support bei der Konfiguration der Netzwerkfreigabe.

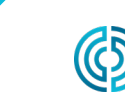

rev0

### <span id="page-45-0"></span>**FEHLERBEHEBUNG BEI DER KONFIGURATION DER HUB SOFTWARE**  THE HUB® **VIRTUAL APPLIANCE (VA)**

### <span id="page-45-1"></span>Fehlerbehebung beim Netzwerkfreigabe-Mount

Führen Sie die folgenden Schritte aus, um festzustellen, warum die Netzwerkfreigabe nicht bereitgestellt wurde.

**★ ACHTUNG** Diese Schritte erfordern möglicherweise eine Rücksprache mit dem RJG-Support, um mögliche Datenver*luste zu interpretieren und zu verhindern.* 

#### Testen der Umgebungsdatei

Die Hub-VA stellt die Netzwerkfreigabe basierend auf den in einer Umgebungsdatei konfigurierten Daten bereit. Die Einträge sollten auf die im Hub-Init-Dienst eingegebenen Einstellungen zurückgeführt werden können.

Sehen Sie sich die env-Datei an, um nach Rechtschreibfehlern oder unerwarteten Ereignissen zu suchen, indem Sie den folgenden Terminalbefehl eingeben:

1 Schläger /etc/dynamic-mount/env

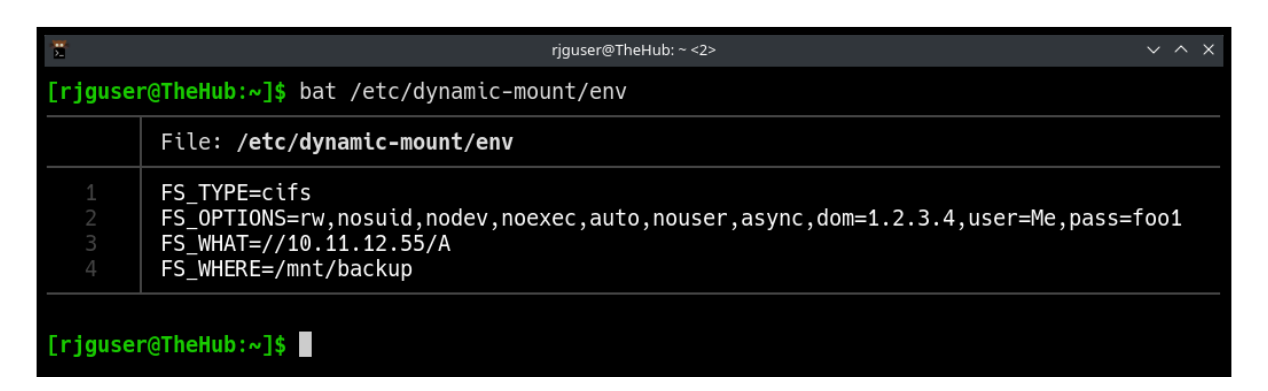

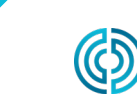

<span id="page-46-0"></span>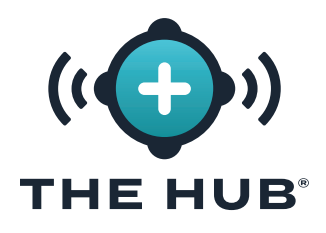

### **FEHLERBEHEBUNG BEI DER KONFIGURATION DER HUB SOFTWARE VIRTUAL APPLIANCE (VA)**

#### Service

Der dynamische-mount.service ist für das Mounten der Netzwerkfreigabe verantwortlich.

Geben Sie im Terminal den folgenden Befehl ein:

#### 1 s ist aktiver dynamischer-mount.service

Der gewünschte Status ist "aktiv":

#### 1 [rjguser@TheHub:~]\$ s ist aktiver dynamischer-mount.service

2 aktiv

Andere mögliche Zustände sind möglich; Weitere Informationen finden Sie in der Systemd-Einheitenstatustabelle unten:

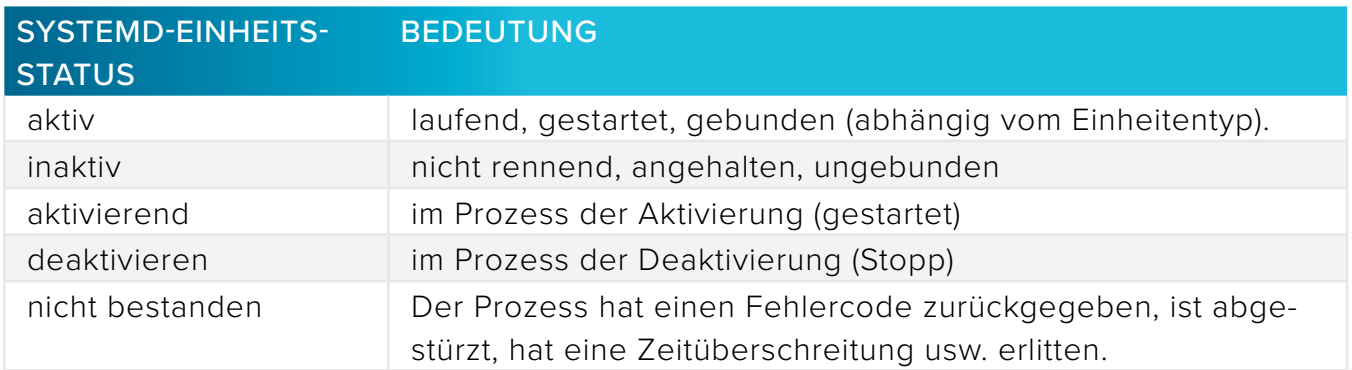

#### Testen der Halterung

Das Mounten des Netzwerkdateisystems (in Abstimmung mit dem Linux-Kernel) erfolgt über systemd-mount; Überprüfen Sie den Mount anhand des Namens mithilfe des systemd-Benennungsschemas.

Geben Sie im Terminal den folgenden Befehl ein: s is-active mnt-backup.mount

Der gewünschte Status ist "aktiv":

```
1 [rjguser@TheHub:~]$ s ist aktiv mnt-backup.mount
2 aktiv
```
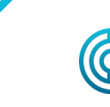

rev0

<span id="page-47-0"></span>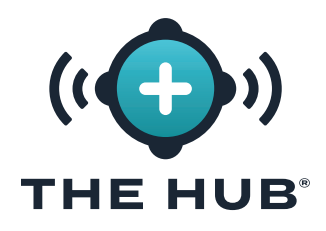

### **FEHLERBEHEBUNG BEI DER KONFIGURATION DER HUB SOFTWARE VIRTUAL APPLIANCE (VA)**

#### Konnektivität Testen

Überprüfen Sie die Netzwerkkonnektivität zwischen der Hub-Software und dem Netzwerkfreigabehost.

Pingen Sie im Terminal die IP-Adresse Ihrer Netzwerkfreigabe:

#### 1 Ping 10.11.12.55

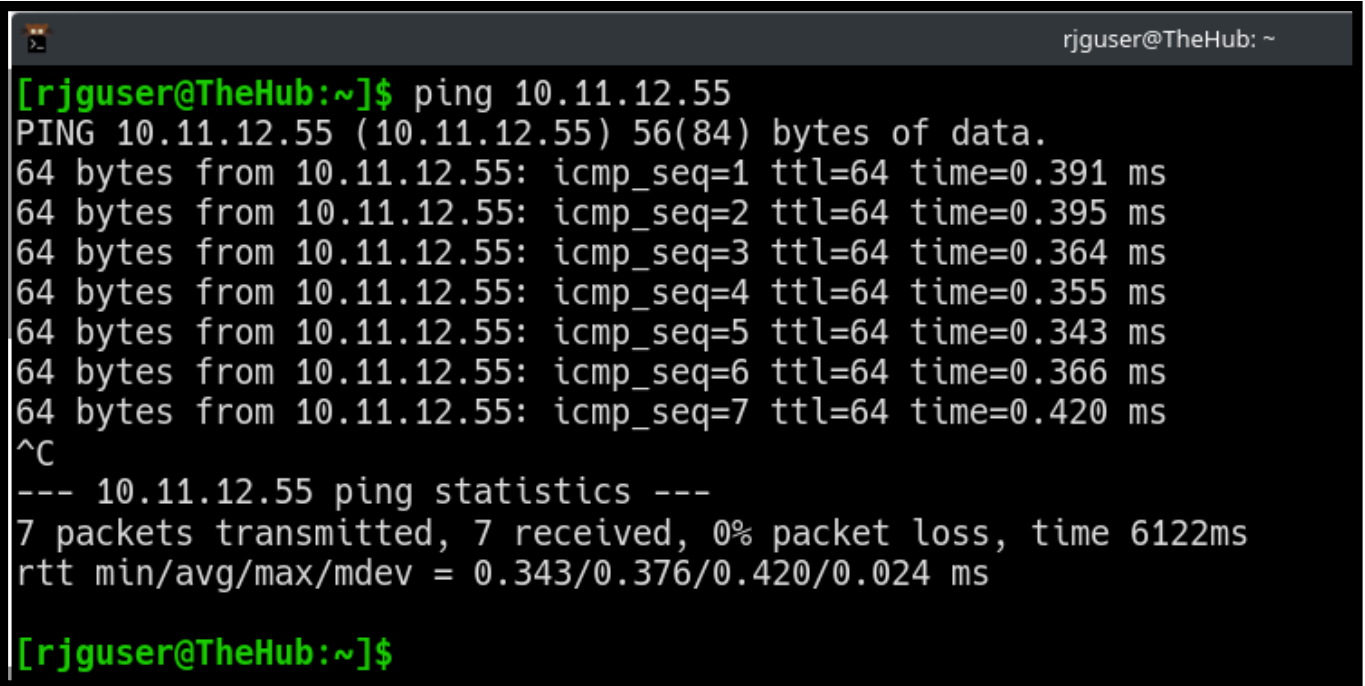

Wenn alle oben genannten Optionen ausgeschöpft wurden und nicht überprüft werden konnte, ob die Netzwerkfreigabe bereitgestellt ist, wenden Sie sich bitte an den RJG-Support.

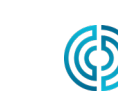

# <span id="page-48-0"></span>**DIE HUB SOFTWARE VIRTUAL APPLIANCE (VA) STELLT DATEN WIEDER HER**THE HUR®

### **DATEN WIEDERHERSTELLEN**

Die bevorzugte Methode zum Wiederherstellen von Auftragsdaten ist die Netzwerkfreigabe.

Wenn Auftragsdaten-ZIP-Dateien auf einer Netzwerkfreigabe aufbewahrt werden und Sie die oben genannten Schritte befolgen, um eine neue The Hub VA-Instanz zu erstellen, beginnt The Hub nach dem Neustart in Schritt 2.c automatisch mit dem Import der Auftragssicherungen.

#### <span id="page-48-1"></span>Auftragsdaten von einer Netzwerkfreigabe wiederherstellen (bevorzugte Methode)

Backups werden automatisch importiert, wenn die folgenden Bedingungen erfüllt sind:

- **1.** Jobsicherungsdateien befinden sich auf der Netzwerkfreigabe und
- **2.** Die Netzwerkfreigabe wird auf der neuen The Hub VA-Instanz konfiguriert.

#### Jobdaten per Upload wiederherstellen (alternative Methode)

Die Wiederherstellung der ZIP-Dateien des Jobs kann durch Kopieren der Dateien in den primären Datensicherungspfad des Hubs erfolgen.

- **1.** Kopieren Sie Auftragsdatensicherungen mithilfe des Secure Copy Protocol (SCP). (Verwenden Sie beispielsweise die "WinSCP"-Implementierung unter Microsoft Windows.)
- **2.** Verbinden Sie das SCP-Programm mit dem Hub (Details variieren).
- **3.** Laden Sie die ZIP-Dateien mit den Auftragsdaten auf The Hub hoch: Verschieben Sie die Dateien dorthin /opt/rjg/datafiles

Der Import der Backups beginnt nach kurzer Zeit automatisch.

Möglicherweise muss der Hub-Dienst neu gestartet werden, um den Import auszulösen. Dies kann mit dem folgenden Befehl erreicht werden:

systemctl startet esm-jetty neu

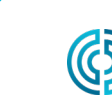

rev0

<span id="page-49-0"></span>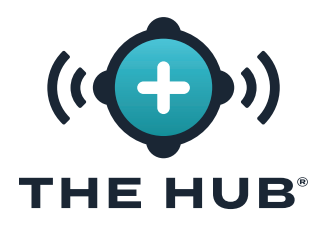

# **DIE HUB SOFTWARE VIRTUAL APPLIANCE (VA) STELLT DATEN WIEDER HER**

#### Nicht-Job-Daten Wiederherstellen

Nutzen Sie das Terminal und pg\_restore um die Nicht-Job-Daten (Benutzer, Rollen, EULA-Bestätigungen) wiederherzustellen.

- **1.** Beweg das hub-non-job-backup\_date.zip Datei in die Hub-Software übertragen. Verwenden Sie eine der beiden unter beschriebenen Methoden ["Auftragsdaten von einer Netzwerkfreiga](#page-48-1)[be wiederherstellen \(bevorzugte Methode\)"](#page-48-1) oder ["Auftragsdaten von einer Netzwerkfreigabe](#page-48-1)  [wiederherstellen \(bevorzugte Methode\)" auf der betreffenden Seite 41.](#page-48-1)
- **2.** Stoppen Sie die Softwareanwendungsdienste von The Hub:

```
1 s stoppt den ESM-Steg und den ESM-Kollektor
```
**3.** Erstellen Sie einen Ordner zum Arbeiten:

```
1 [rjguser@TheHub:~]$ mkdir /tmp/restore
2
3 [rjguser@TheHub:~]$ cd /tmp/restore
4
5 [rjguser@TheHub:/tmp/restore]$
```
**4.** Packen Sie das aus hub-non-job-backup\_date.zip Datei:

*(Dies ist nur ein Beispiel; geben Sie den vollständigen Pfad zu Ihrer tatsächlichen Hub-Nicht-Job-Backup-Datei an.)*

1 [rjguser@TheHub:/tmp/restore]\$ entpacken /mnt/backup/hub-non-job-back up\_2023-04-20\_\_19-41-57\_-0400.zip

**5.** Importieren Sie die Nicht-Job-Daten:

1 pg\_restore -Upostgres -d postgres /tmp/restore

a ACHTUNG *Bitte beachten Sie, dass eine Fehlermeldung angezeigt wird. Dies sollte ignoriert werden. Der Fehler wird unten als Referenz angezeigt.*

1 pg\_restore: Fehler: COPY für Tabelle fehlgeschlagen " documents\_ role " : FEHLER: doppelter Schlüsselwert verstößt gegen die Eindeutigkeitsbeschränkung " documents\_role\_pkey "

**6.** Starten Sie die Hub-Dienste neu:

1 s starten Sie den ESM-Kollektor und den ESM-Steg

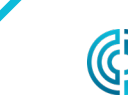

### <span id="page-50-0"></span>**THE HUB REPRESENTATIONAL STATE TRANSFER (REST) APPLICATION**  THE HUB<sup>®</sup> **PROGRAM INTERFACE (API)**

Auf die REST-API des Hubs kann über dieselbe Domäne wie auf die Webschnittstelle zugegriffen werden. Zum Beispiel, wenn der Hub und die API von einem Netzwerkstandort aus zugänglich sind.

L HINWEIS *Diese Informationen sind aktuell und gültig ab dem 08.12.2021. RJG übernimmt keine Garantie, dass diese Informationen für (eine) zukünftige Version/en dieses Produkts gelten oder gelten werden.*

### **ANFORDERUNG DES ENDPUNKTS FÜR AUFTRÄGE**

Verwenden Sie diesen Endpunkt, um zusätzliche Details für einen spezifischen Auftrag zu erhalten.

### **MERKMALE FÜR ANSPRECHVERHALTEN**

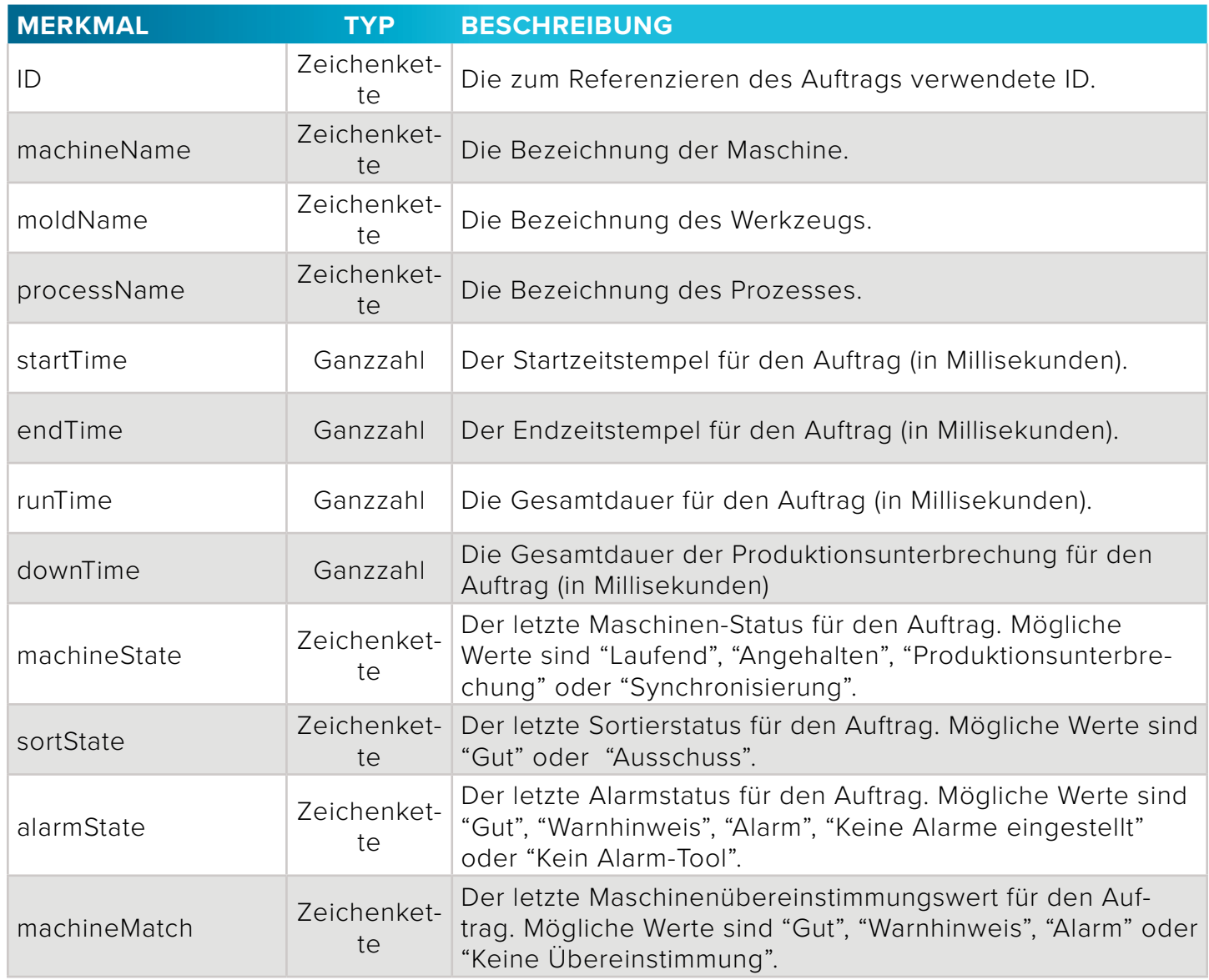

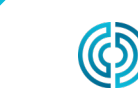

rev0

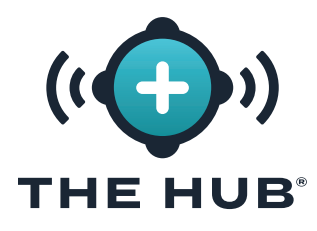

### **THE HUB REPRESENTATIONAL STATE TRANSFER (REST) APPLICATION PRO-GRAM INTERFACE (API)**

### **Merkmale für Ansprechverhalten (***Fortsetzung***)**

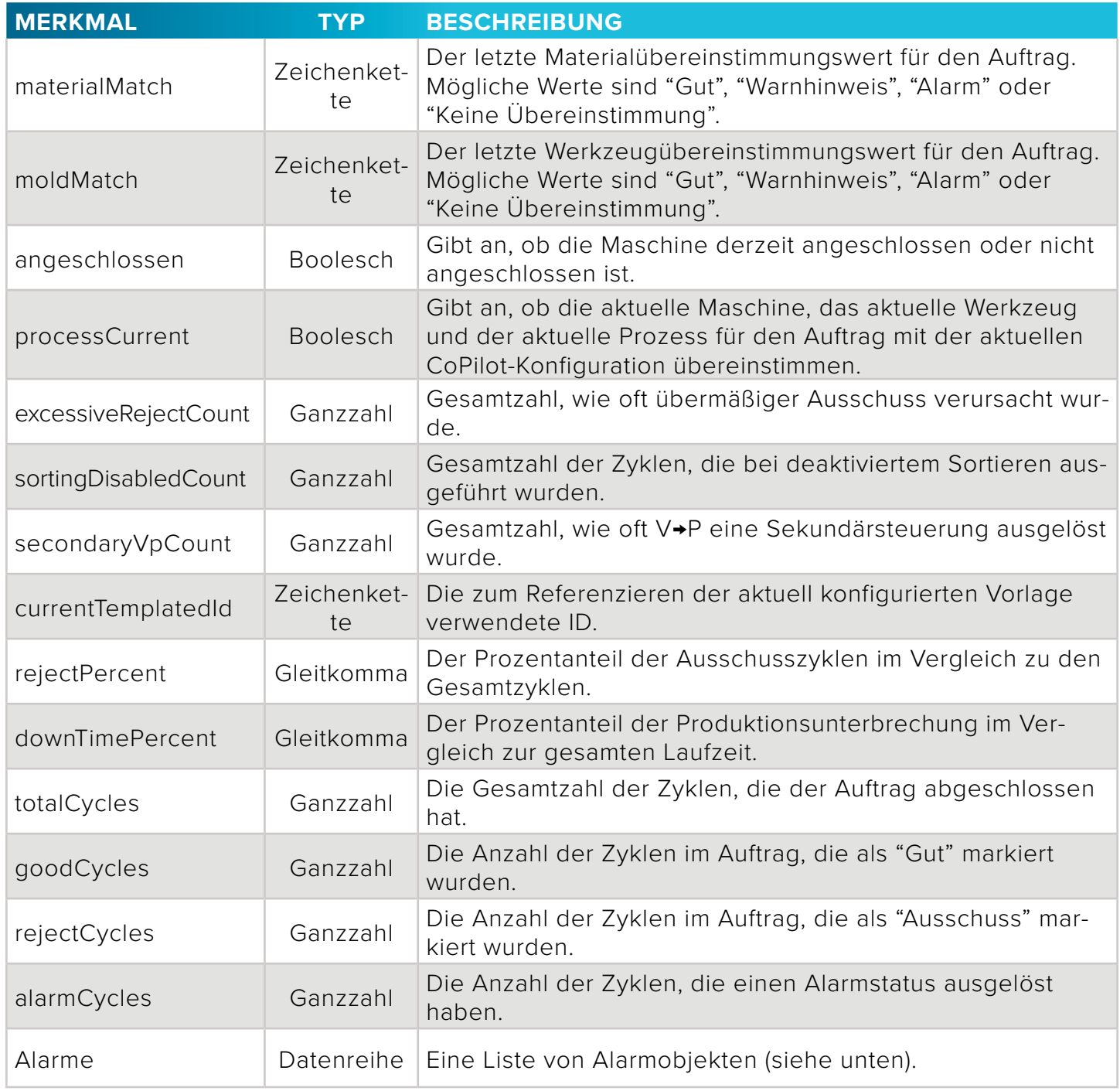

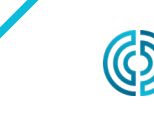

<span id="page-52-0"></span>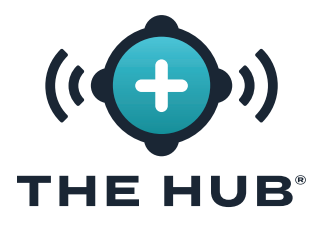

### **THE HUB REPRESENTATIONAL STATE TRANSFER (REST) APPLICATION PROGRAM INTERFACE (API)**

#### **ALARMOBJEKTE**

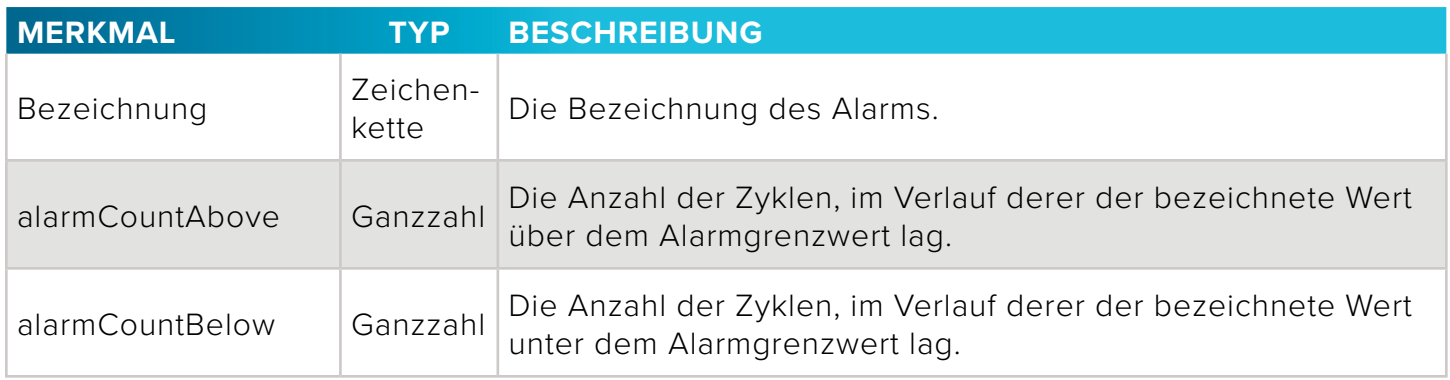

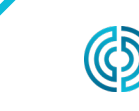

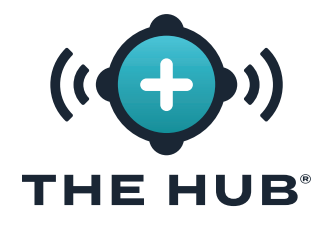

**THE HUB REPRESENTATIONAL STATE TRANSFER (REST) APPLICATION PROGRAM INTERFACE (API)** 

# **HINWEISE**

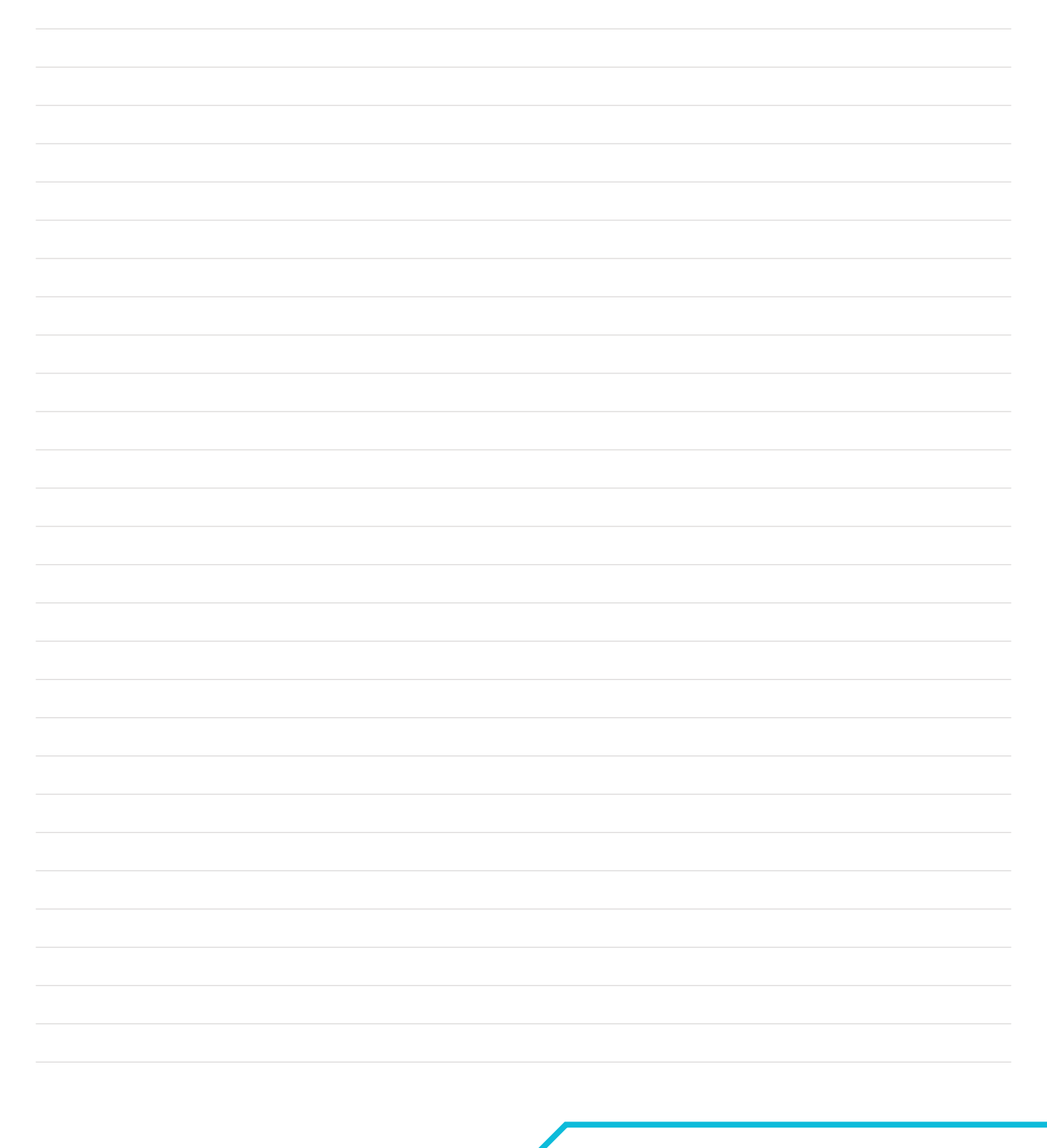

3111 Park Drive Traverse City, MI

USA

ි

#### **STANDORTE / NIEDERLASSUNGEN**

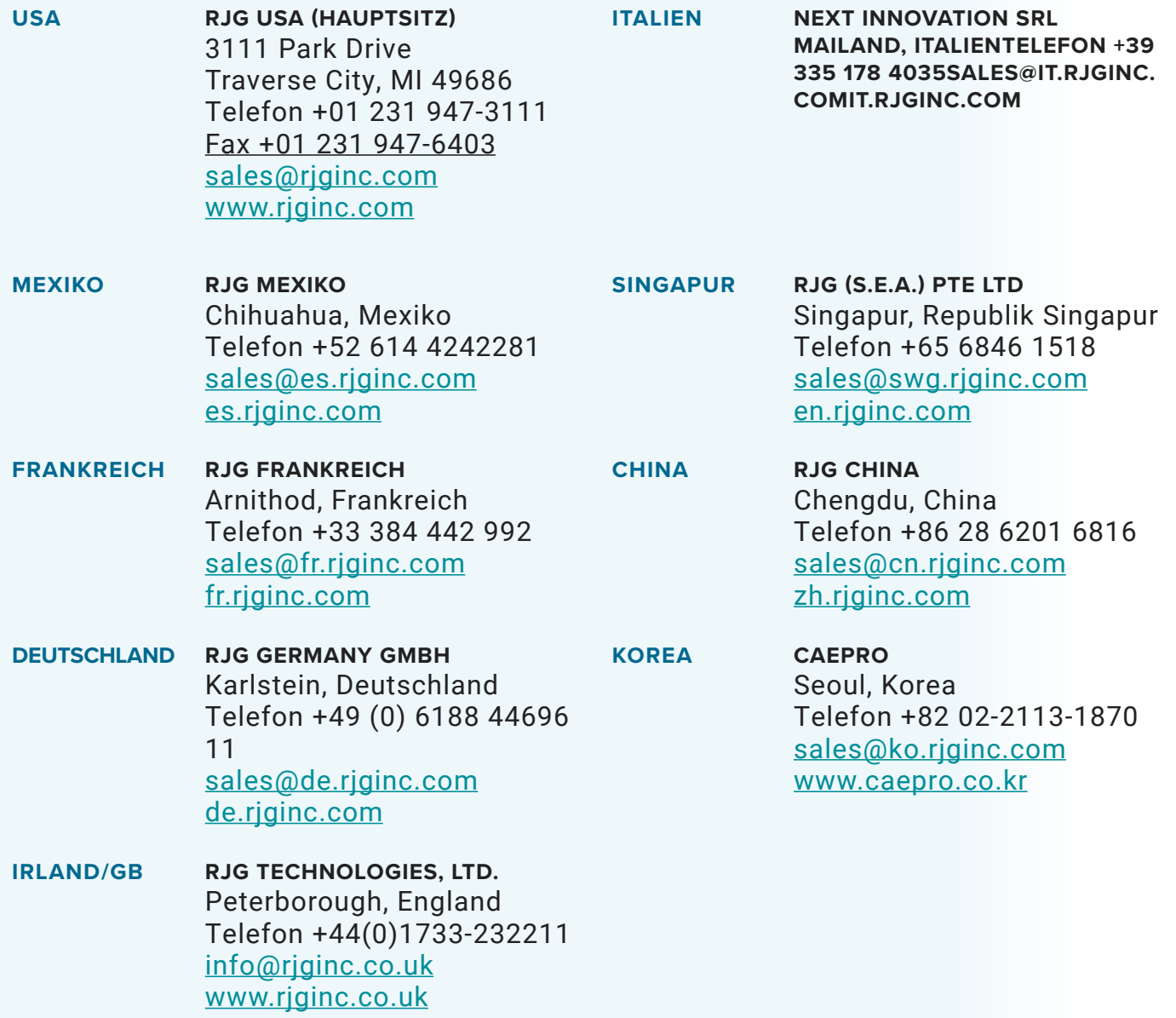